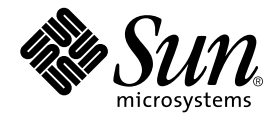

# Cluster Platform 15K/9960 System

Installation Guide

Sun Microsystems, Inc. 4150 Network Circle Santa Clara, CA 95054 U.S.A. 650-960-1300

Part No. 816-3538-10 (V2) January 2002, Revision A

Send comments about this document to: docfeedback@sun.com

Copyright 2002 Sun Microsystems, Inc., 4150 Network Circle, Santa Clara, CA 95054 U.S.A. All rights reserved.

Sun Microsystems, Inc. has intellectual property rights relating to technology embodied in this product. In particular, and without limitation, these intellectual property rights may include one or more of the U.S. patents listed at http://www.sun.com/patents and one or more additional patents or pending patent applications in the U.S. and other countries.

This product or document is distributed under licenses restricting its use, copying, distribution, and decompilation. No part of this product or document may be reproduced in any form by any means without prior written authorization of Sun and its licensors, if any. Third-party software, including font technology, is copyrighted and licensed from Sun suppliers.

Parts of the product may be derived from Berkeley BSD systems, licensed from the University of California. UNIX is a registered trademark in the U.S. and other countries, exclusively licensed through X/Open Company, Ltd.

Sun, Sun Microsystems, the Sun logo, AnswerBook2, docs.sun.com, Sun Fire, Sun Cluster, UltraSPARC, Java, SunFastEthernet, Solstice DiskSuite, OpenBoot, Sun Enterprise, BluePrints, JumpStart, Sun StorEdge, Netra, Solaris, and SunPlex are trademarks, registered trademarks, or service marks of Sun Microsystems, Inc. in the U.S. and other countries. All SPARC trademarks are used under license and are trademarks or registered trademarks of SPARC International, Inc. in the U.S. and other countries. Products bearing SPARC trademarks are based upon an architecture developed by Sun Microsystems, Inc. Netscape Navigator is a trademark or registered trademark of Netscape Communications Corporation. Oracle is a registered trademark of Oracle Corporation. VERITAS is a registered trademark of the VERITAS Software Corporation.

The Adobe logo and the PostScript logo are trademarks or registered trademarks of Adobe Systems, Incorporated. The Energy Star Logo is a registered trademark of the Environmental Protection Agency.

The OPEN LOOK and Sun™ Graphical User Interface was developed by Sun Microsystems, Inc. for its users and licensees. Sun acknowledges the pioneering efforts of Xerox in researching and developing the concept of visual or graphical user interfaces for the computer industry. Sun holds a non-exclusive license from Xerox to the Xerox Graphical User Interface, which license also covers Sun's licensees who implement OPEN LOOK GUIs and otherwise comply with Sun's written license agreements.

Federal Acquisitions: Commercial Software—Government Users Subject to Standard License Terms and Conditions.

DOCUMENTATION IS PROVIDED "AS IS" AND ALL EXPRESS OR IMPLIED CONDITIONS, REPRESENTATIONS AND WARRANTIES, INCLUDING ANY IMPLIED WARRANTY OF MERCHANTABILITY, FITNESS FOR A PARTICULAR PURPOSE OR NON-INFRINGEMENT, ARE DISCLAIMED, EXCEPT TO THE EXTENT THAT SUCH DISCLAIMERS ARE HELD TO BE LEGALLY INVALID.

This product includes software developed by the Apache Software Foundation (http://www.apache.org/).

Copyright 2002 Sun Microsystems, Inc., 4150 Network Circle, Santa Clara, CA 95054 Etats-Unis. Tous droits réservés.

Sun Microsystems, Inc. a les droits de propriété intellectuels relatants à la technologie incorporée dans ce produit. En particulier, et sans la limitation, ces droits de propriété intellectuels peuvent inclure un ou plus des brevets américains énumérés à http://www.sun.com/patents et un ou les brevets plus supplémentaires ou les applications de brevet en attente dans les Etats - Unis

et les autres pays.Ce produit ou document est distribué avec des licences qui en restreignent l'utilisation, la copie, la distribution, et la décompilation. Aucune partie de ce produit ou document ne peut être reproduite sous aucune forme, par quelque moyen que ce soit, sans l'autorisation préalable et écrite de Sun et de ses bailleurs de licence, s'il y en a. Le logiciel détenu par des tiers, et qui comprend la technologie relative aux polices de caractères, est protégé par un copyright et licencié par des fournisseurs de Sun.

Des parties de ce produit pourront être dérivées des systèmes Berkeley BSD licenciés par l'Université de Californie. UNIX est une marque déposée aux Etats-Unis et dans d'autres pays et licenciée exclusivement par X/Open Company, Ltd.

Sun, Sun Microsystems, le logo Sun, AnswerBook2, docs.sun.com, Sun Fire, Sun Cluster, UltraSPARC, Java, SunFastEthernet, Solstice DiskSuite, OpenBoot, Sun Enterprise, BluePrints, JumpStart, Sun StorEdge, Netra, Solaris, et SunPlex sont des marques de fabrique ou des marques déposées, ou marques de service, de Sun Microsystems, Inc. aux Etats-Unis et dans d'autres pays. Toutes les marques SPARC sont utilisées sous licence et sont des marques de fabrique ou des marques déposées de SPARC International, Inc. aux Etats-Unis et dans d'autres pays. Les produits portant les marques SPARC sont basés sur une architecture développée par Sun Microsystems, Inc. Netscape Navigator est une marque de Netscape Communications Corporation aux Etats-Unis et dans d'autres pays. Oracle est une marque déposée de Oracle Corporation. VERITAS est une marque déposée de VERITAS Software Corporation.

Le logo Adobe et le logo PostScript sont des marques de fabrique ou des marques deposees de Adobe Systems, Incorporated.

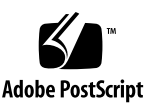

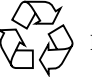

Please Recycle L'interface d'utilisation graphique OPEN LOOK et Sun™ a été développée par Sun Microsystems, Inc. pour ses utilisateurs et licenciés. Sun reconnaît les efforts de pionniers de Xerox pour la recherche et le développement du concept des interfaces d'utilisation visuelle ou graphique pour l'industrie de l'informatique. Sun détient une licence non exclusive de Xerox sur l'interface d'utilisation graphique Xerox, cette licence couvrant également les licenciés de Sun qui mettent en place l'interface d'utilisation graphique OPEN LOOK et qui en outre se conforment aux licences écrites de Sun.

LA DOCUMENTATION EST FOURNIE "EN L'ETAT" ET TOUTES AUTRES CONDITIONS, DECLARATIONS ET GARANTIES EXPRESSES OU TACITES SONT FORMELLEMENT EXCLUES, DANS LA MESURE AUTORISEE PAR LA LOI APPLICABLE, Y COMPRIS NOTAMMENT TOUTE GARANTIE IMPLICITE RELATIVE A LA QUALITE MARCHANDE, A L'APTITUDE A UNE UTILISATION PARTICULIERE OU A L'ABSENCE DE CONTREFAÇON.

Ce produit inclut le logiciel développé par la base de Apache Software Foundation (http://www.apache.org/).

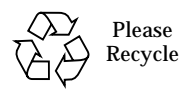

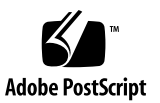

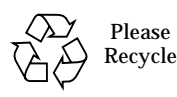

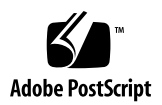

### **Contents**

**[Preface](#page-12-0) xiii** [How This Book is Organized x](#page-12-1)iii [Task Map x](#page-13-0)iv [Using UNIX Commands x](#page-15-0)vi [Related Documentation](#page-15-1) xvi [Typographic Conventions](#page-16-0) xvii [Shell Prompts](#page-17-0) xviii [Accessing Sun Documentation Online](#page-17-1) xviii [Ordering Sun Documentation x](#page-17-2)viii [Sun Welcomes Your Comments](#page-18-0) xix **1. [Cluster Platform 15K/9960 System Introduction 1](#page-20-0)** [System Overview 1](#page-20-1) [Cluster Platform 15K/9960 System Components](#page-21-0) 2 [Cluster Nodes](#page-21-1) 2 [Management Server](#page-21-2) 2 [Shared Storage](#page-22-0) 3 [Terminal Concentrator](#page-22-1) 3 [Boot Devices 3](#page-22-2)

[Administrative Hub 3](#page-22-3) [Private Interconnect](#page-23-0) 4 [Public Network 4](#page-23-1) [Administration Networks](#page-24-0) 5 [Internal Administration Network](#page-24-1) 5 [External Administration Network](#page-25-0) 6 [Consolidation Expansion Cabinet 7](#page-26-0) [Optional Hardware](#page-26-1) 7 [Software Components 8](#page-27-0) [Software Patches 8](#page-27-1) [Sun Management Center Software 8](#page-27-2) [Sun Management Center Software Architecture 9](#page-28-0) [Sun Management Center Software Configuration](#page-29-0) 10 [Optional Software 1](#page-30-0)1 [NTP Infrastructure](#page-30-1) 11 [Management Server Splash Page 1](#page-31-0)2 [Tools and Web-Based Software 1](#page-32-0)3 [Documentation](#page-32-1) 13 [Support and Information Resources](#page-32-2) 13 [Documentation](#page-32-3) 13 [AnswerBook2 Software](#page-33-0) 14 [Acrobat Reader 4.0 1](#page-33-1)4 **2. [Hardware Installation and Configuration 1](#page-34-0)5** [Hardware Components 1](#page-34-1)5 [Cluster Platform 15K/9960 System Cabling](#page-37-0) 18 [Cluster Platform 15K/9960 Network Topology 1](#page-37-1)8 [Cluster Platform 15K/9960 System Cables 1](#page-37-2)8

[Storage Connections 1](#page-38-0)9 [Serial Connections](#page-39-0) 20 [Cabling the Cluster Platform 15K/9960 System](#page-39-1) 20

#### **3. [Cluster Platform 15K/9960 System Software Configuration](#page-48-0) 29**

[Before You Begin](#page-48-1) 29

[Configuring the Software](#page-48-2) 29

- ▼ [To Configure the Terminal Concentrator 3](#page-49-0)0
- [To Configure the Management Server](#page-52-0) 33
- [To Customize the Cluster Environment](#page-58-0) 39

[Setting Up the NTP Server on the Management Server](#page-62-0) 43

[Customizing the Apache Web Server Configuration](#page-64-0) 45

[Setting Up the Sun Management Center Software on the Management Server 4](#page-64-1)5

[Sun Management Center Licensing](#page-65-0) 46

[Starting the Sun Management Center Software](#page-66-0) 47

[Starting the Sun Management Center Software Console](#page-66-1) 47

- [To Start the Sun Management Center Software](#page-67-0) 48 [Logging in to the Sun Management Center Software](#page-67-1) 48
- [To Log in to the Sun Management Center Software](#page-68-0) 49 [Setting the Home Domain 4](#page-68-1)9
	- [To Set the Home Domain](#page-68-2) 49

[Adding nodes 5](#page-69-0)0

[To Add a Cluster Node 5](#page-69-1)0

[Web Interface](#page-70-0) 51

[To Install the Cluster Platform 15K/9960 Software on the Cluster Nodes](#page-70-1) 51

#### **A. [Accessing the System by Using a Laptop Computer 5](#page-76-0)7**

[Connecting a Laptop Computer 5](#page-76-1)7

[To Connect the Laptop Computer 5](#page-76-2)7

[Using the Laptop Computer 5](#page-76-3)7

- ▼ [To Start the HyperTerminal Software](#page-77-0) 58
- **B. [Connections Within the Expansion Cabinet](#page-78-0) 59**

### Figures

- FIGURE 1-1 Private Interconnect 4
- FIGURE 1-2 Public Network 5
- FIGURE 1-3 Internal Administration Network 6
- FIGURE 1-4 External Administration Network 7
- FIGURE 1-5 Sun Management Center Software Architecture Layers 10
- FIGURE 1-6 Sun Management Center Topology 11
- FIGURE 1-7 NTP Architecture 12
- FIGURE 2-1 Hardware Modules Layout 16
- FIGURE 2-2 Expansion Cabinet Component Placement 17
- FIGURE 2-3 Storage Connections 19
- FIGURE 2-4 Serial Connections 20
- FIGURE 2-5 Server 1 Front Cable Connections 22
- FIGURE 2-6 Server 1 Rear Cable Connections 23
- FIGURE 2-7 Server 2 Front Cable Connections 24
- FIGURE 2-8 Server 2 Rear Cable Connections 25
- FIGURE 2-9 Storage Cabinet System Board S Connections 26
- FIGURE 2-10 Storage Cabinet System Board V Connections 27
- FIGURE 2-11 Terminal Concentrator Cable Connections 27
- FIGURE 2-12 Administration Hub Cable Connections 28
- FIGURE 2-13 Boot Disks Cable Connections 28
- FIGURE 3-1 Sun Management Center Software Login Window 48
- FIGURE 3-2 Set Home Domain Window 49
- FIGURE 3-3 Create Topology Object Window 50
- FIGURE 3-4 Cluster Control Panel 52
- FIGURE 3-5 Cluster Console Windows 53
- FIGURE 3-6 Cluster Console Window 53
- FIGURE B-1 Management Server Cable Connections 59
- FIGURE B-2 Terminal Concentrator Cable Connections 60
- FIGURE B-3 Administration Hub Cable Connections 60

## Tables

- TABLE 1-1 Sun Management Center Software Capabilities 9
- TABLE 2-1 Expansion Cabinet Cables 20
- TABLE 2-2 Server Cabinet Cables 21
- TABLE 2-3 Storage Cabinet Cables 21
- TABLE B-1 Management Server Cable Connections 59
- TABLE B-2 Terminal Concentrator Cable Connections 59
- TABLE B-3 Administration Hub Cable Connections 60

### <span id="page-12-0"></span>Preface

This guide contains an overview of the hardware and software for the Cluster Platform 15K/9960 system and procedures for installing and configuring the hardware and software.

To use this guide, you must have prior experience installing the Solaris™ operating environment and must have Sun™ service training.

# <span id="page-12-1"></span>How This Book is Organized

This guide is organized in the following manner:

[Chapter 1](#page-20-2) contains an introduction to the hardware and software in the Cluster Platform 15K/9960 system.

[Chapter 2](#page-34-2) contains instructions on how to set up the hardware.

[Chapter 3](#page-48-3) contains procedures on how to access the terminal concentrator, set up the management server, and how to configure the software.

[Appendix A](#page-76-4) covers laptop settings for accessing the terminal concentrator from a laptop.

[Appendix B](#page-78-1) contains descriptions of how the expansion cabinet was cabled at the factory.

# <span id="page-13-0"></span>Task Map

This section contains a task map for installing and configuring the Cluster Platform 15K/9960 system. You must follow this task map to ensure a successful installation.

- 1. Read all of the Cluster Platform 15K/9960 documentation, Sun Fire™ 15K documentation, and Sun StorEdge™ 9960 documentation that was sent with the system.
- 2. Unpack all of the system crates.
- 3. Obtain domain A Ethernet address for both cluster nodes (look up label on the server frame), and save that information in the *Cluster Platform 15K/9960 System Site Planning Guide*.
- 4. Verify compliance with all requirements specified in the *Cluster Platform 15K/9960 System Site Planning Guide*.
- 5. Cable the system components (consoles, disks, network interfaces), and make sure that the power cables are attached to proper power sources.
- 6. Power on the expansion cabinet.
- 7. Power on the Sun StorEdge 9960.
- 8. Create and configure the LUNs

The LUNs must be bound to the appropriate FCAL links that are attached to the cluster nodes and must be accessible by both cluster nodes (that is, the shared storage).

- 9. Connect and configure the terminal concentrator by using a Sun workstation or a laptop PC.
- 10. Start a console session for the system controllers (that is, SC0 and SC1) for both cluster nodes by using the telnet(1M) command on specific ports of the terminal concentrator.

To access the system controller consoles, use one of the following command:

```
# telnet TC 2002 (SC0 on node 1)
# telnet TC 2003 (SC1 on node 1)
# telnet TC 2004 (SC0 on node 2)
# telnet TC 2005 (SC1 on node 2)
```
11. Power on the cluster nodes.

Refer to the *Sun Fire 15K Installation and De-Installation Guide* for instructions on how to power on the cluster nodes.

- 12. Use the  $sys$ -config(1M) command on the system controllers to configure them by using the configuration information in the *Cluster Platform 15K/9960 System Site Planning Guide*.
- 13. After the system controllers are booted, verify or re-configure the SMS software on each cluster node.

The following items are pre-configured at the factory and must remain the same:

- domain-a has been created and allocated hardware resources.
- domain-a user ID has been created with group privileges as dmnaadmn to provide console access to domain-a.

The password is temporarily set to abc and needs to be reset after the first login.

- net boot alias has been created.
- auto-recovery and auto-boot? OpenBoot™ PROM variables have been disabled.
- 14. Verify domain-a status and hardware allocation for each cluster node.
- 15. Connect to the management console using the terminal concentrator (see ["To](#page-49-1) [Configure the Terminal Concentrator" on page 30\)](#page-49-1).
- 16. Invoke the boot(1M) command at the OBP prompt on the management server (see ["To Configure the Terminal Concentrator" on page 30\)](#page-49-1).
- 17. Configure the management server (see ["To Configure the Management Server"](#page-52-1) [on page 33\)](#page-52-1).
- 18. Use the configuration information in the *Cluster Platform 15K/9960 System Site Planning Guide* to configure the cluster environment on the management server (see ["To Customize the Cluster Environment" on page 39](#page-58-1)).
- 19. Log in to the management server as the superuser, and use the  $\text{ccp}(1\text{M})$ command to display the node console windows (see ["To Install the Cluster](#page-70-2) [Platform 15K/9960 Software on the Cluster Nodes" on page 51](#page-70-2)).
- 20. Using the cconsole window, log into SC0 on each cluster node by using the domain-a user ID.
- 21. Power on domain-a on each cluster node by using the setkeyswitch(1M) command.
- 22. Using the cconsole window, produce a domain-a console for each cluster node by using the console command.
- 23. Using the console window, execute the boot net install at the OBP prompt on both cluster nodes.
- 24. If you chose Solstice DiskSuite™ 4.2.1 the volume manager, you must select a quorum device from shared storage (that is, the LUNs) by using the scsetup(1M) command.
- 25. Configure the NAFO groups using the pnmset(1M) command.
- 26. Install data services using one of the management server data services repositories.

You can use either of the following repositories:

/net/*management\_server\_name*admin/jumpstart/Packages/SC3.0u1/scdataservices\_3\_0\_u1

<span id="page-15-0"></span>/net/*management\_server\_name*admin/jumpstart/Packages/SC3.0u2/scdataservices\_3\_0\_u2

## Using UNIX Commands

This document might not contain information on basic  $UNIX^{\circledast}$  commands and procedures such as shutting down the system, booting the system, and configuring devices.

See one or more of the following for this information:

- *Solaris Handbook for Sun Peripherals*
- AnswerBook2<sup>™</sup> online documentation for the Solaris operating environment
- Other software documentation that you received with your system

### <span id="page-15-1"></span>Related Documentation

**Note –** Before you attempt to install the Cluster Platform 15K/9960 system, you must read the Late-Breaking News document. You should also obtain the latest version of all of Cluster Platform 15K/9960 system documents, which are available at:

```
http://www.sun.com/products-n-solutions
/hardware/docs/Integrated_Platforms/index.html
```
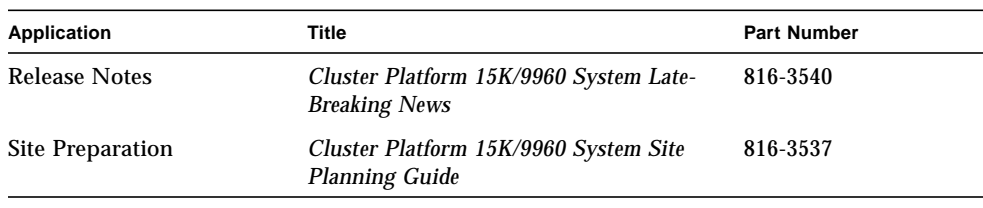

# <span id="page-16-0"></span>Typographic Conventions

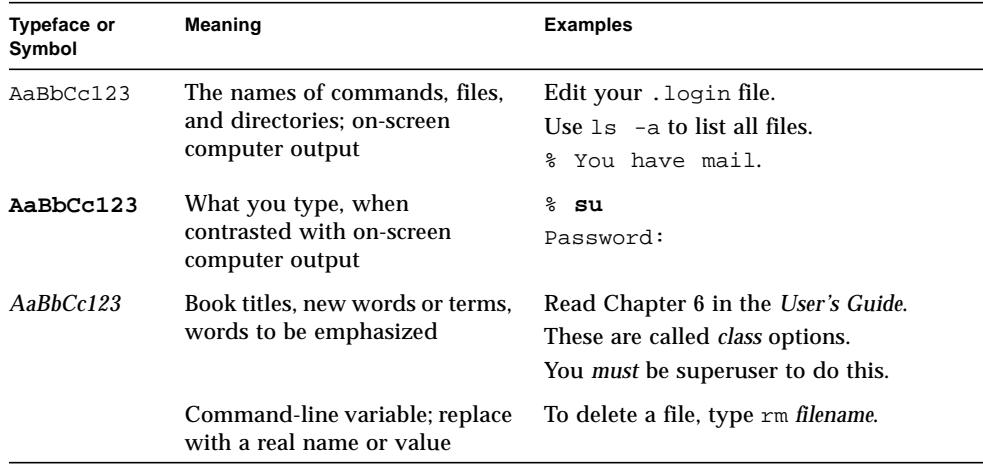

### <span id="page-17-0"></span>Shell Prompts

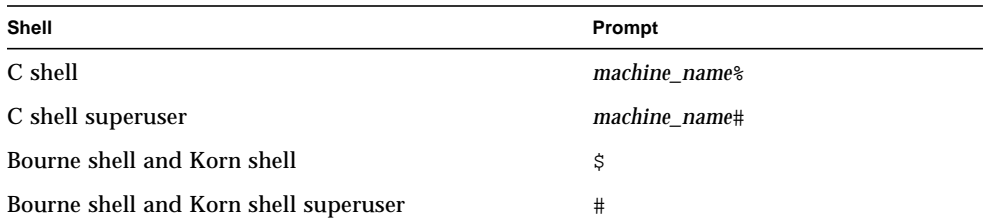

### <span id="page-17-1"></span>Accessing Sun Documentation Online

A broad selection of Sun system documentation is located at:

http://www.sun.com/products-n-solutions/hardware/docs

A complete set of Solaris documentation and many other titles are located at:

http://docs.sun.com

## <span id="page-17-2"></span>Ordering Sun Documentation

Fatbrain.com, an Internet professional bookstore, stocks select product documentation from Sun Microsystems, Inc.

For a list of documents and how to order them, visit the Sun Documentation Center on Fatbrain.com at:

http://www.fatbrain.com/documentation/sun

# Sun Welcomes Your Comments

Sun is interested in improving its documentation and welcomes your comments and suggestions. You can email your comments to Sun at:

docfeedback@sun.com

<span id="page-18-0"></span>

Please include the part number (816-3538-10) of your document in the subject line of your email.

<span id="page-20-2"></span>CHAPTER **1**

# <span id="page-20-0"></span>Cluster Platform 15K/9960 System Introduction

This chapter contains descriptions of the hardware, software, and documentation for the Cluster Platform 15K/9960 system.

### <span id="page-20-1"></span>System Overview

The Cluster Platform 15K/9960 system is a platform with shared storage that supports highly available applications. You can use this two-node cluster system for a variety of production services, such as a file server, a Web server, a mail server, or an Oracle database server.

The system is made up of two Sun Fire 15K domains that act as two cluster nodes running independent instances of the Solaris™ operating environment. A set of four Sun StorEdge S1 storage devices act as mirrored boot disks for the cluster nodes. A terminal concentrator provides console access to the management server and the Sun Fire 15K system controllers.

An administration network hub provides access from the management server to the cluster nodes and to the system controllers. Private interconnects provide highbandwidth access between the cluster nodes. A single Sun StorEdge 9960 storage system provides highly redundant and available data storage for both of the cluster nodes.

The Cluster Platform 15K/9960 system uses Sun Cluster™ 3.0 software to provide global file systems, global devices, and scalable services. These features enable the cluster nodes to run distributed applications, while providing client access through a single IP address.

# <span id="page-21-0"></span>Cluster Platform 15K/9960 System Components

This section contains general descriptions of the components of the Cluster Platform 15K/9960 system, including the nodes (servers) and the network.

### <span id="page-21-1"></span>Cluster Nodes

The system includes two Sun Fire 15K servers. Each server is configured with a single domain that acts as the cluster node. Minimally, the servers contain the following components:

- Six system boards
- 24 900-MHz UltraSPARC III+ CPU
- 48 Gbytes of memory

For a fully redundant Cluster Platform 15K/9960 system, the maximum number of system boards is 18, and the maximum number of CPUs is 100. The maximum number of hot-swap PCI slots is 72 (36 66-MHz and 36 33-MHz).

#### <span id="page-21-2"></span>Management Server

The management server is the repository for the operating environment, software, and patches. The management server provides access to the cluster console and functions as a JumpStart™ server (installation server) for the cluster nodes.

The management server contains the following components:

- One Netra<sup>™</sup> T1 AC200 system
- 500 MHz UltraSPARC™ IIe CPU
- One Gbyte of memory
- One internal DVD drive
- Two internal 18-Gbyte boot disks that are mirrored

### <span id="page-22-0"></span>Shared Storage

The Cluster Platform 15K/9960 system includes one Sun StorEdge 9960 system that provides shared storage for the cluster nodes. The array is connected to the cluster nodes by a minimum of two FC-AL host adapters per domain.

The Sun StorEdge 9960 system contains the following components:

- 5.8 Tbytes of FC-AL storage (4.4 Tbytes of usable RAID 5 storage)
- One disk controller cabinet that includes a minimum of eight FC-AL host adapter ports
- One disk array frame unit that includes a minimum of 6.1 Gbytes of cache, and 20 dual-ported fibre channel disks with one and a half Gbytes of cache memory.

You can configure the shared storage by using the Solstice DiskSuite™ software or the VERITAS VxVM software.

#### <span id="page-22-1"></span>Terminal Concentrator

The 8-port terminal concentrator provides serial access to the management server and cluster node consoles. The terminal concentrator is accessible only over 10BASE-T Ethernet.

#### <span id="page-22-2"></span>Boot Devices

The boot devices are mounted in the expansion cabinet and are connected to the two cluster nodes. The devices are Sun StorEdge S1 drives with 18-Gbytes of storage capacity.

### <span id="page-22-3"></span>Administrative Hub

The administrative hub is a 3com, 12-port, 10/100BASE-T Ethernet hub that is preinstalled in the Sun StorEdge expansion cabinet.

### <span id="page-23-0"></span>Private Interconnect

The private interconnects connect the cluster nodes. The interconnects use Sun Gigabit Ethernet adapters ( $q \in \mathbb{0}$  and  $q \in \mathbb{1}$ ) on two separate Hot Swap PCI assemblies on separate expanders to avoid a controller or expander single-point-of-failure. [FIGURE 1-1](#page-23-2) shows the layout of the private interconnect.

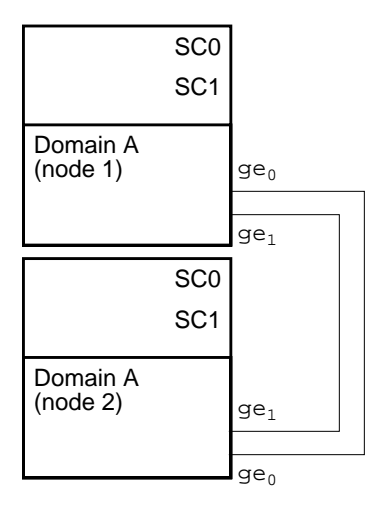

<span id="page-23-2"></span>**FIGURE 1-1** Private Interconnect

### <span id="page-23-1"></span>Public Network

The public network uses a Sun Quad FastEthernet™ interface (qfe0) on both cluster nodes. The qfe4 interface on both cluster nodes is reserved to be the network adapter failover (NAFO) interface for qfe0.

**Note –** A number of additional interfaces are available to expand network services. The qfe1 interface is reserved for the internal administration network. A qualified service technician must configure the network failover (NAFO) interfaces using the pnmset(1M) command.

[FIGURE 1-2](#page-24-2) shows the layout of the public network.

**Note –** In the following diagram, the public network hub can be a hub or a switch.

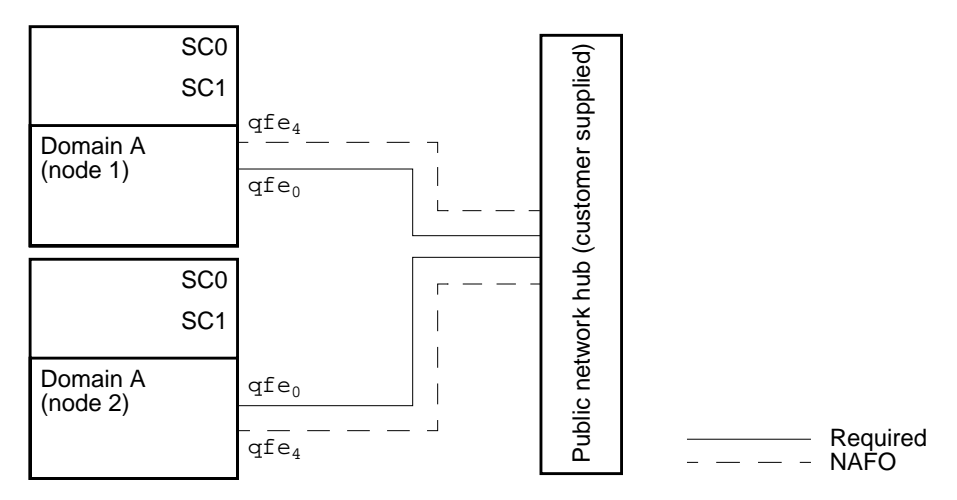

<span id="page-24-2"></span>**FIGURE 1-2** Public Network

#### <span id="page-24-0"></span>Administration Networks

The Cluster Platform 15K/9960 system can have two administration networks. The internal administration network uses the administration hub that is supplied with the system. The external administration network needs a customer supplied network hub.

#### <span id="page-24-1"></span>Internal Administration Network

The internal administration network helps improve security by isolating the administration and JumpStart server traffic on the Sun Fire 15K system controllers. The administration network hub provides connections to the management server over the eri1 interface, to the cluster nodes, and to the main (active) and spare (standby) system controllers. [FIGURE 1-3](#page-25-1) shows the layout of the internal administration network.

**Note –** In the following diagram, the administration network hub can be a hub or a switch.

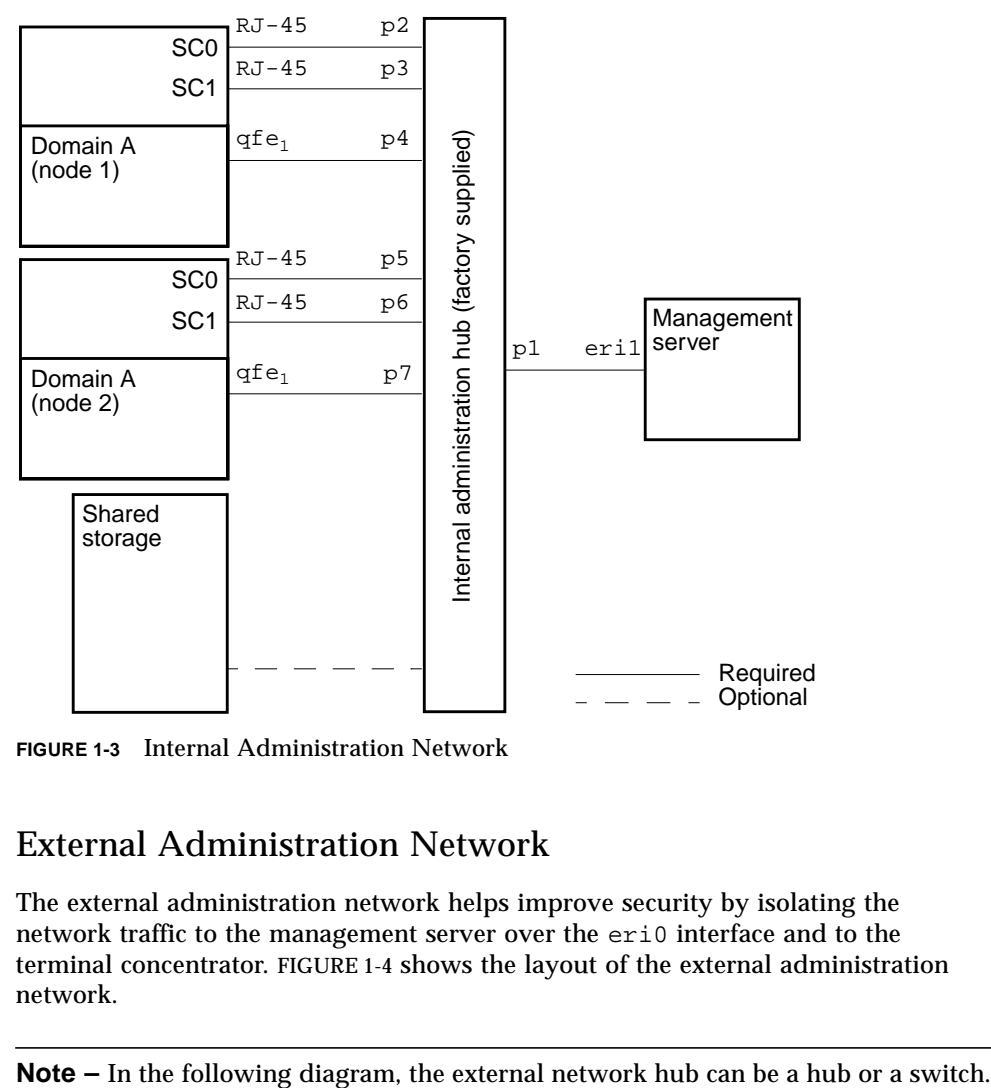

<span id="page-25-1"></span>**FIGURE 1-3** Internal Administration Network

#### <span id="page-25-0"></span>External Administration Network

The external administration network helps improve security by isolating the network traffic to the management server over the eri0 interface and to the terminal concentrator. [FIGURE 1-4](#page-26-2) shows the layout of the external administration network.

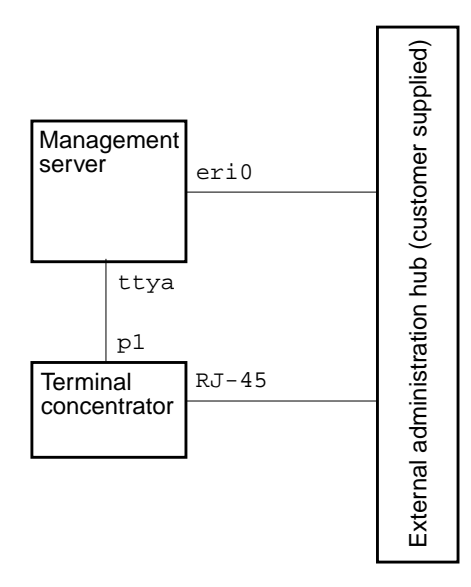

<span id="page-26-2"></span>**FIGURE 1-4** External Administration Network

#### <span id="page-26-0"></span>Consolidation Expansion Cabinet

The system includes one 72-inch Sun StorEdge expansion cabinet that contains two power sequencers, one front door option, one rear door, and one fan assembly.

### <span id="page-26-1"></span>Optional Hardware

If the cluster environment requires hardware in addition to the provided components, such hardware must be installed and configured only after the management server configuration has taken place and the cluster nodes have been booted into a cluster environment.

**Note –** Only after the cluster environment has been established can additional hardware be installed.

## <span id="page-27-0"></span>Software Components

The Cluster Platform 15K/9960 system includes the following software components that run on the management server:

- Solaris 8 10/01 operating environment
- Sun Cluster 3.0 Update 1 software with patches and data services package
- Solstice DiskSuite 4.2.1 software
- $\blacksquare$  UNIX<sup>®</sup> File System (UFS)
- Sun Management Center 3.0 Update 3 software
- AnswerBook2 software

The Cluster Platform 15K/9960 system includes the following software components that run on the nodes:

- Solaris 8 10/01 operating environment
- Sun Cluster 3.0 Update 1 software with patches and data services package
- Solstice DiskSuite 4.2.1 software
- $\blacksquare$  UNIX<sup>®</sup> File System (UFS)
- Sun Management Center 3.0 Update 3 software
- VERITAS Volume Manager 3.1.1 (installation is optional)

#### <span id="page-27-1"></span>Software Patches

A collection of software patches are automatically applied to each cluster node during the recovery. The patches are located in the /jumpstart/Patches directory on the management server.

#### <span id="page-27-2"></span>Sun Management Center Software

The Sun Management Center software is included with the Cluster Platform 15K/9960 system. You can use this software to monitor and manage the system. The Sun Management Center software uses Java™ software and simple network management protocol (SNMP) to provide enterprise-wide management of Sun products.

You can use the Sun Management Center software to monitor and manage the entire system, the subsystems, the components, and the peripheral devices. You can also extend and enhance the management capability of the hardware and software. For instance, you can add or remove system boards to or from the Sun Fire 15K servers.

[TABLE 1-1](#page-28-1) contains descriptions of the features you can use with the Cluster Platform 15K/9960 system:

<span id="page-28-1"></span>

| Feature                                          | <b>Description</b>                                                                                                    |
|--------------------------------------------------|----------------------------------------------------------------------------------------------------|
| System management                                | Monitors and manages the system at the hardware and operating<br>system levels. Monitored hardware includes boards, tapes, power<br>supplies, and disks.                                                                                                    |
| <b>Operating system</b><br>management            | Monitors and manages operating system parameters including load,<br>resource usage, disk space, and network statistics.                                                                                                    |
| Application and<br>business system<br>management | Provides enabling technology to monitor business applications such<br>as trading systems, accounting systems, inventory systems, and<br>real-time control systems.                                                                                                    |
| Scalability                                      | Provides an open, scalable, and flexible solution to configure and<br>manage multiple management administrative domains (consisting<br>of many systems) spanning across an enterprise. The software can<br>be configured and used in a centralized or distributed fashion by<br>multiple users. |

**TABLE 1-1** Sun Management Center Software Capabilities

#### <span id="page-28-0"></span>Sun Management Center Software Architecture

Sun Management Center software consists of three component layers: the console layer, the server layer, and the agent layer. The software architecture is based on the manager-agent architecture. The three layers provide the following services:

- The console layer provides the user interface services.
- The server layer provides the management application execution services and the requests services for agents to perform management tasks. The management server hosts the sever layer.
- The agent layer provides access to the management information and monitoring services for local resources on the cluster nodes. The agents can optionally run on the system controllers. The agent layer also provides services for responding to manager requests.

[FIGURE 1-5](#page-29-1) contains a logical view of the three architecture layers:

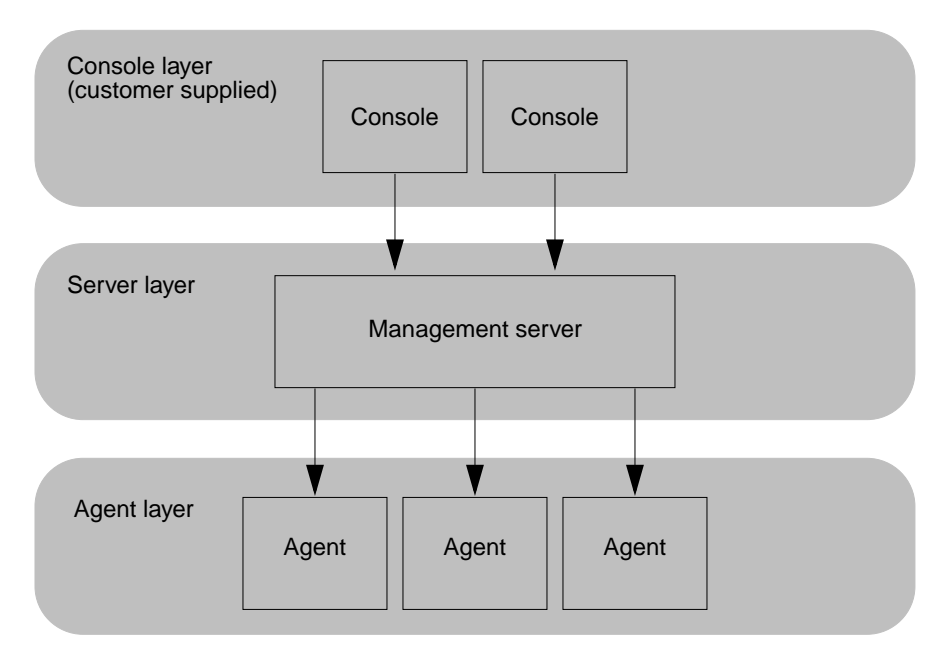

<span id="page-29-1"></span>**FIGURE 1-5** Sun Management Center Software Architecture Layers

#### <span id="page-29-0"></span>Sun Management Center Software Configuration

The Sun Management Center software is installed and set up automatically as part of the Cluster Platform 15K/9960 system installation. No user interaction is required during this process. The advanced and premier Sun Management Center software options are included in the installation. These additional options require the appropriate licenses.

The resulting configuration is depicted in [FIGURE 1-6](#page-30-2), which shows where the Sun Management Center Server, Console and Agent components are installed.

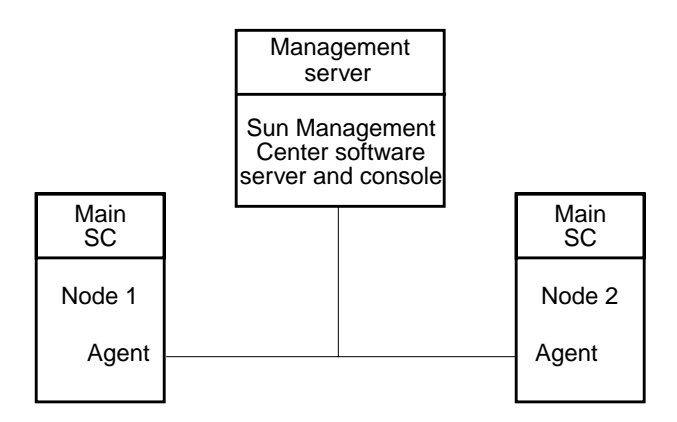

<span id="page-30-2"></span>**FIGURE 1-6** Sun Management Center Topology

You can install a Sun Management Center software agent on each of the Sun Fire 15K system controllers (SCs). You can find instructions on installing the agent in the *Sun Management Center 3.0 Supplement for Sun Fire 15K Systems*.

The Sun Management Center software image is located on the management server in the /jumpstart/Packages/SunMC3.0/Update3 directory. This directory has been shared and can be accessed through NFS from the system controllers. Use the following path to locate the software:

/net/*management\_server\_hostname\_or\_IPaddress*/jumpstart/\ Packages/SunMC3.0/Update3

### <span id="page-30-0"></span>Optional Software

The VERITAS VxVM 3.1.1 software is included on the management server in the /jumpstart/Packages/VM3.1.1 directory. You can use VxVM to configure the shared storage after the management server is configured and the cluster nodes are booted into a cluster environment. A software license is not provided for the installation. You must purchase the license separately before you install the software.

#### <span id="page-30-1"></span>NTP Infrastructure

Synchronized time is an important requirement for a data center. All aspects of managing, securing, planning, or debugging a network involve determining when events happen. Time is the critical element that allows an event on one network node to be mapped to a corresponding event on another. Time synchronization is especially critical on cluster nodes.

The Cluster Platform 15K/9960 System provides automatic set up of the network time protocol (NTP) service to synchronize the time on both cluster nodes. The management server provides NTP service for both nodes. The management server can either synchronize to its own local clock or to other NTP servers.

Synchronizing to the local clock on the management server is inadvisable because the local clock may wander from the *wall-clock* time of the rest of the data center. Ideally, the entire data center should be synchronized to universal coordinated time—the international time standard. The system controllers on the cluster nodes are not synchronized to the management server because the SCs cannot synchronize to an external source. [FIGURE 1-7](#page-31-1) shows the NTP architecture for the Cluster Platform 15K/9960 cluster.

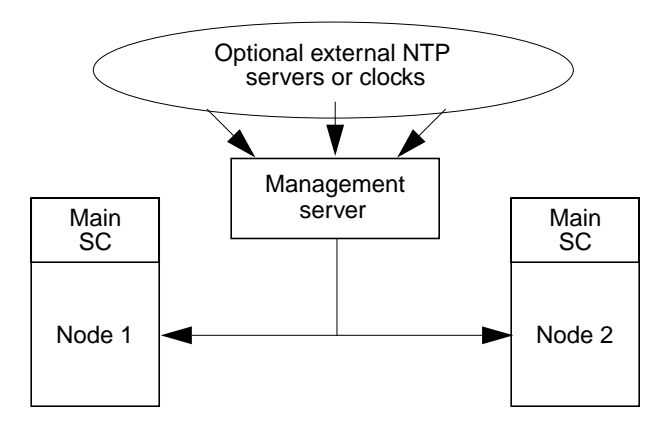

<span id="page-31-1"></span>**FIGURE 1-7** NTP Architecture

For instructions on how to set up the NTP service, see [Section , "Setting Up the NTP](#page-62-1) [Server on the Management Server" on page 3-43](#page-62-1).

### <span id="page-31-0"></span>Management Server Splash Page

The management server splash page is automatically configured on the management server during the initial configuration of the Cluster Platform 15K/9960 system. This Web-based administration interface enables you to access documentation and other features of the Cluster Platform 15K/9960 system.

If the management server is reachable from an outside network, the splash page can be accessed by entering the server name in the URL location text box of a browser running on your workstation or PC, as in the following example:

```
http://management_server_name/
```
#### <span id="page-32-0"></span>Tools and Web-Based Software

You can access the following tools and Web-based software on the management server by using the splash page interface:

- Sun Management Center, a host-based managing and monitoring application
- AnswerBook2, a comprehensive set of Sun documentation
- SunPlex<sup>™</sup> Manager, a cluster configuration GUI

#### <span id="page-32-1"></span>Documentation

You can access the following documentation from the management server splash page:

- SunTone Platforms
- Solaris operating environment
- Sun Cluster software
- Sun Management Center software
- Solstice DiskSuite software
- VERTIAS VxVM 3.1.1 software

#### <span id="page-32-2"></span>Support and Information Resources

The management server splash page also contains links to the following topics:

- Online service and support resources
- Information resources for system administrators

### <span id="page-32-3"></span>Documentation

The Cluster Platform 15K/9960 system is shipped with printed and online documentation. The documentation includes printed manuals on the Cluster Platform 15K/9960 system, the individual hardware components, and the Solaris operating environment. The online documentation includes manuals on the hardware components and the software components that contribute to the Cluster Platform 15K/9960 integrated product.

You can access the online documentation by using the management server splash page, the AnswerBook2 environment, or the Acrobat Reader if a PDF version of the document exists.

### <span id="page-33-0"></span>AnswerBook2 Software

The management server is preconfigured as an AnswerBook2 software server. You can access the AnswerBook2 collections by using your Web browser. The management server must be accessible to the client. If the management server is operating on a secure network, some additional configuration may be needed.

Use the following URL to access the AnswerBook2 server:

```
http://management_server_name:8888/
```
The following AnswerBook2 collections are included with the Cluster Platform 15K/9960 system:

- Solaris 8 System Administrator Collection
- Solaris 8 User Collection
- Solaris 8 10/01 on Sun Hardware Collection
- Solaris 8 Software Developer Collection
- Solaris 8 Reference Manual Collection
- Solaris 8 Common Desktop Environment Developer Collection
- Solaris 8 Installation Collection
- Solaris 8 10/01 Release Documents Collection
- OpenBoot Collection
- Solaris 8 10/01 Update Collection

Answerbook2 software is installed in the /opt/answerbooks directory and can be further customized by the server administrator.

#### <span id="page-33-1"></span>Acrobat Reader 4.0

You can view PDF files on the management server by using the Acrobat Reader 4.0 software, installed in the /opt/Acrobat4 directory.

# <span id="page-34-2"></span><span id="page-34-0"></span>Hardware Installation and Configuration

This chapter contains instructions on how to install and configure the Cluster Platform 15K/9960 system hardware. It provides the location of the hardware components and descriptions of the cabling needed at the customer site.

### <span id="page-34-1"></span>Hardware Components

Due to floor tiling requirements and cable lengths, you must lay out the hardware components as shown in [FIGURE 2-1](#page-35-0). Refer to the *Cluster Platform 15K/9960 System Site Planning Guide* for more information on the arrangement of the floor tiles beneath the Cluster Platform 15K/9960 system.

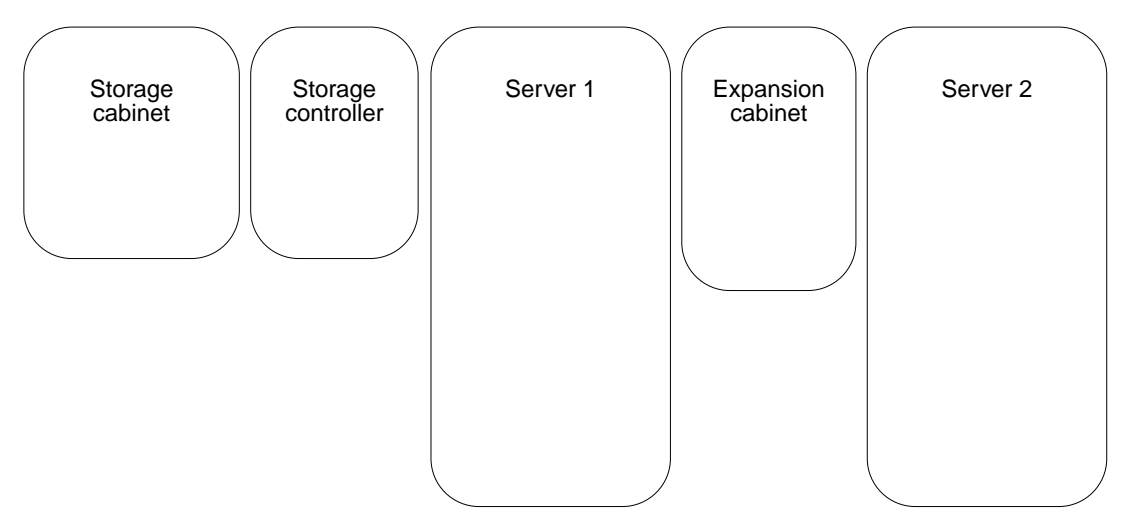

<span id="page-35-0"></span>**FIGURE 2-1** Hardware Modules Layout

Refer to the appropriate hardware documentation for instructions on how to set up the individual hardware components.

[FIGURE 2-2](#page-36-0) contains an illustration of the component positions inside of the expansion cabinet.
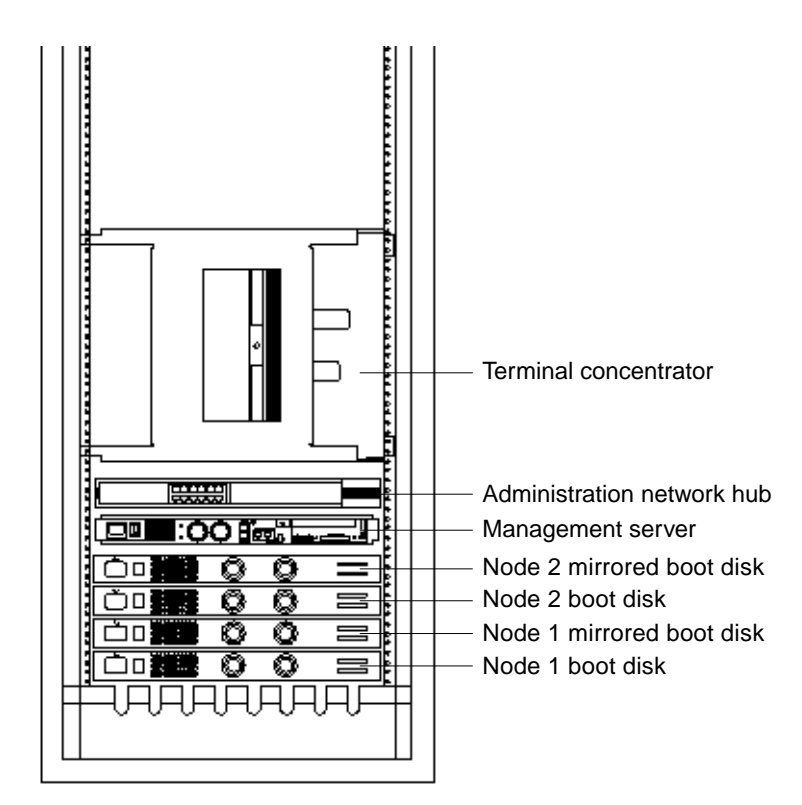

**FIGURE 2-2** Expansion Cabinet Component Placement

After you have set up the hardware components, you are ready to install the cabling as described in the following section.

# Cluster Platform 15K/9960 System Cabling

Most of the cabling for the Cluster Platform 15K/9960 system is preinstalled at the factory. You must complete the cabling between the Sun Fire 15K servers, the Sun StorEdge 9960 system, and the Sun StorEdge expansion cabinet.

## Cluster Platform 15K/9960 Network Topology

The Cluster Platform 15K/9960 system is connected by a combination of Ethernet and fibre channel cables that create several separate networks and links to your networks. See the following figures for the layout of the networks:

- [FIGURE 1-1](#page-23-0) for the private interconnect
- [FIGURE 1-2](#page-24-0) for the public network
- [FIGURE 1-3](#page-25-0) for the internal administration network
- [FIGURE 1-4](#page-26-0) for the external administration network

## Cluster Platform 15K/9960 System Cables

The following list contains the system cables you need to connect the server, storage, and expansion cabinet.

■ Four, fifteen-meter, RS-232C (Mini-Din/RJ-45) serial cables

These cables provide console access to the system controllers.

■ Six, fifteen-meter, RJ-45/RJ-45 Ethernet cables

These cables provide administrative network access to the system controllers.

■ Four, RJ-45/RJ-45 Ethernet cables

These cables provide access to the public network and must be supplied by the customer.

■ Two, RJ-45/RJ-45 Ethernet cables

These cables provide the management server and the terminal concentrator access to the external administration network.

■ Six, fifteen-meter fiber optic cables

These cables provide access to the shared storage access from the cluster nodes and implement the two-link point-to-point private cluster interconnect between the cluster nodes.

- Twelve power cables for each Sun Fire 15K server
- Two power cables for the Sun StorEdge expansion cabinet
- Four power cables for the Sun StorEdge 9960 system cabinet
- Four, four-meter, SCSI boot-device cables

### Storage Connections

The storage connections enable the domains to have access to the shared storage and to the boot disks in the expansion cabinet. [FIGURE 2-3](#page-38-0) shows the layout of the storage connections.

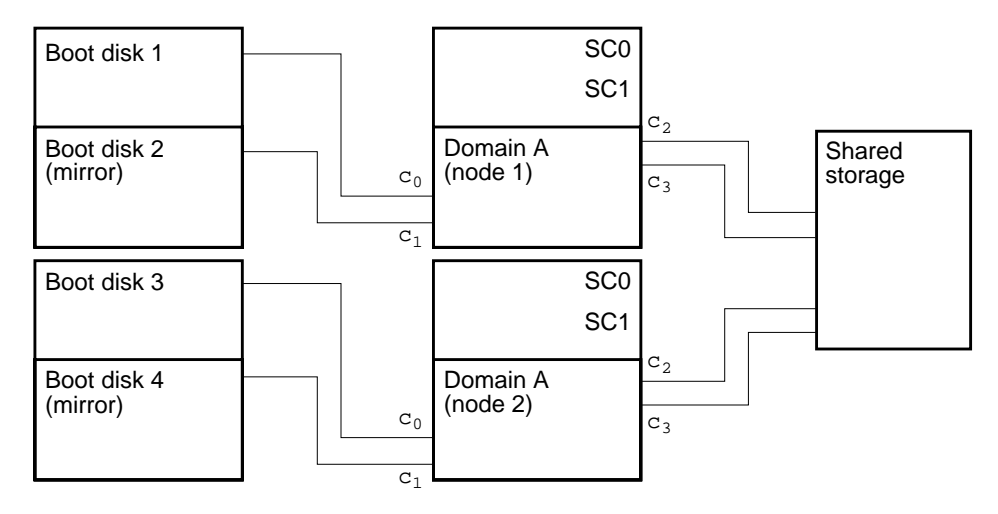

<span id="page-38-0"></span>**FIGURE 2-3** Storage Connections

## Serial Connections

The serial connections enable the terminal concentrator to have access to the system controllers. [FIGURE 2-4](#page-39-0) shows the layout of the serial connections.

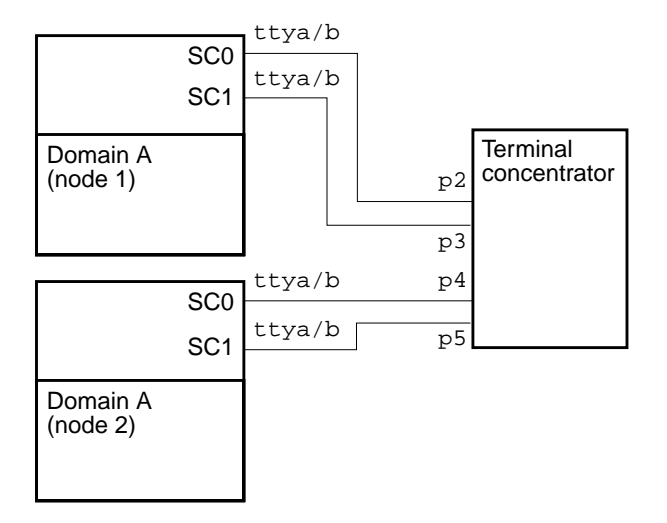

<span id="page-39-0"></span>**FIGURE 2-4** Serial Connections

## Cabling the Cluster Platform 15K/9960 System

To cable the Cluster Platform 15K/9960 system, use the tables and illustrations in this section as a guide.

**TABLE 2-1** Expansion Cabinet Cables

| Cable                            | Source                      | <b>Destination</b>              |
|----------------------------------|-----------------------------|---------------------------------|
| <b>Boot Disks</b>                |                             |                                 |
| 4-meter, SCSI                    | SCSI in-port on boot disk 1 | Slot 0 on server 1              |
| 4-meter, SCSI                    | SCSI in-port on boot disk 2 | Slot 1 on server 1              |
| 4-meter, SCSI                    | SCSI in-port on boot disk 3 | Slot 0 on server 2              |
| 4-meter, SCSI                    | SCSI in-port on boot disk 4 | Slot 1 on server 2              |
| <b>Administration Hub</b>        |                             |                                 |
| 15 meter, $RJ-45/RJ-45$ Ethernet | Port 2                      | System controller 0 on server 1 |
| 15 meter, $RJ-45/RJ-45$ Ethernet | Port 3                      | System controller 1 on server 1 |

<span id="page-40-0"></span>

| Cable                                   | <b>Source</b> | <b>Destination</b>                     |  |
|-----------------------------------------|---------------|----------------------------------------|--|
| 15 meter, RJ-45/RJ-45 Ethernet          | Port 4        | Solt 0, $qfe1$ port on server 1        |  |
| 15 meter, RJ-45/RJ-45 Ethernet          | Port 5        | System controller 0 on server 2        |  |
| 15 meter, RJ-45/RJ-45 Ethernet          | Port 6        | System controller 1 on server 2        |  |
| 15 meter, $RJ-45/RJ-45$ Ethernet        | Port 7        | So $0,$ q $f$ e $1$ port on server $2$ |  |
| <b>Terminal Concentrator</b>            |               |                                        |  |
| 15 meter, RJ-45/Mini-Din RS-232C Port 2 |               | System controller 0 on server 1        |  |
| 15 meter, RJ-45/Mini-Din RS-232C Port 3 |               | System controller 1 on server 1        |  |
| 15 meter, RJ-45/Mini-Din RS-232C        | Port 4        | System controller 0 on server 2        |  |
| 15 meter, RJ-45/Mini-Din RS-232C        | Port 5        | System controller 1 on server 2        |  |

**TABLE 2-1** Expansion Cabinet Cables *(Continued)*

**TABLE 2-2** Server Cabinet Cables

| Cable                      | <b>Source</b>                                    | <b>Destination</b>                               |
|----------------------------|--------------------------------------------------|--------------------------------------------------|
| Server-to-Server           |                                                  |                                                  |
| 15 meter, fiber optic      | Slot 2, Sun Gigabit Ethernet port<br>on server 1 | Slot 2, Sun Gigabit Ethernet port on<br>server 2 |
| 15 meter, fiber optic      | Slot 3, Sun Gigabit Ethernet port<br>on server 1 | Slot 3, Sun Gigabit Ethernet port on<br>server 2 |
| Server-to-Public-Network   |                                                  |                                                  |
| RJ-45/RJ-45 Ethernet cable | So $0, q \in \mathbb{Q}$ port on server 1        | Customer supplied Ethernet hub                   |
| RJ-45/RJ-45 Ethernet cable | Slot 1, qfe0 port on server 1                    | Customer supplied Ethernet hub                   |
| RJ-45/RJ-45 Ethernet cable | So $0, q \in \mathbb{Q}$ port on server 2        | Customer supplied Ethernet hub                   |
| RJ-45/RJ-45 Ethernet cable | Solt 1, $qfe0$ port on server 2                  | Customer supplied Ethernet hub                   |

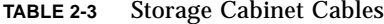

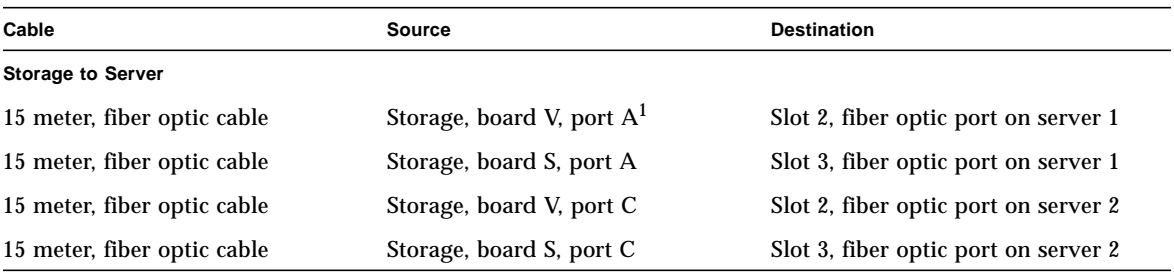

1. All of these port designations are based on the assumption that the storage boards are installed in slots V and S.

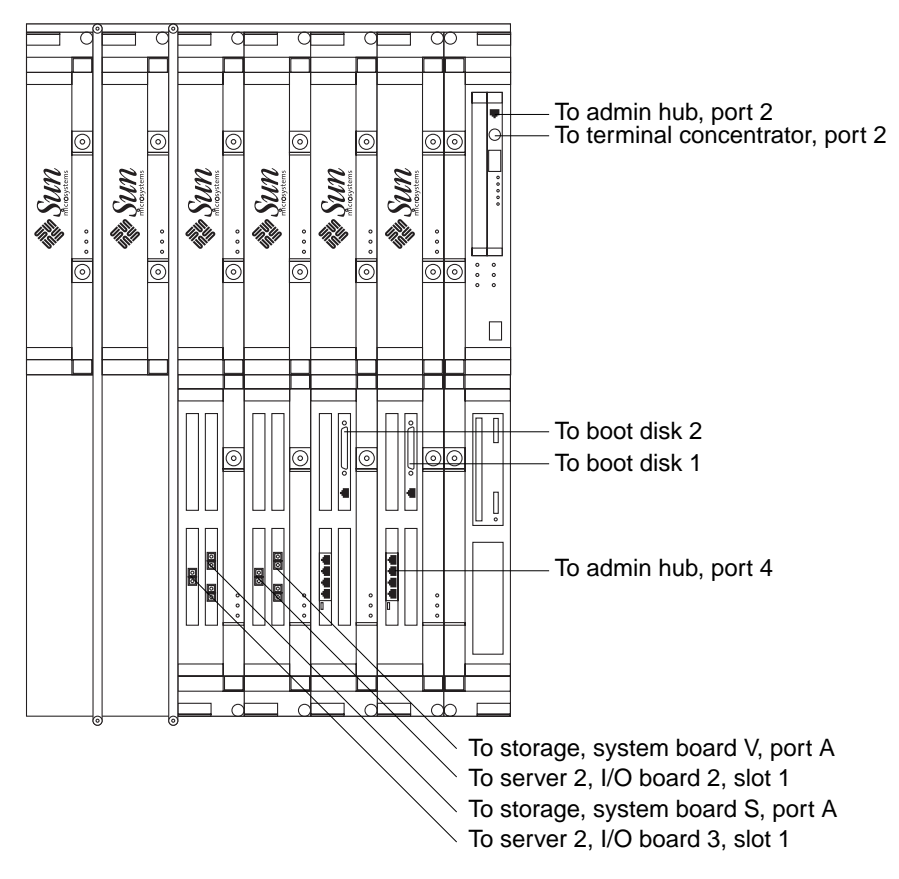

**FIGURE 2-5** Server 1 Front Cable Connections

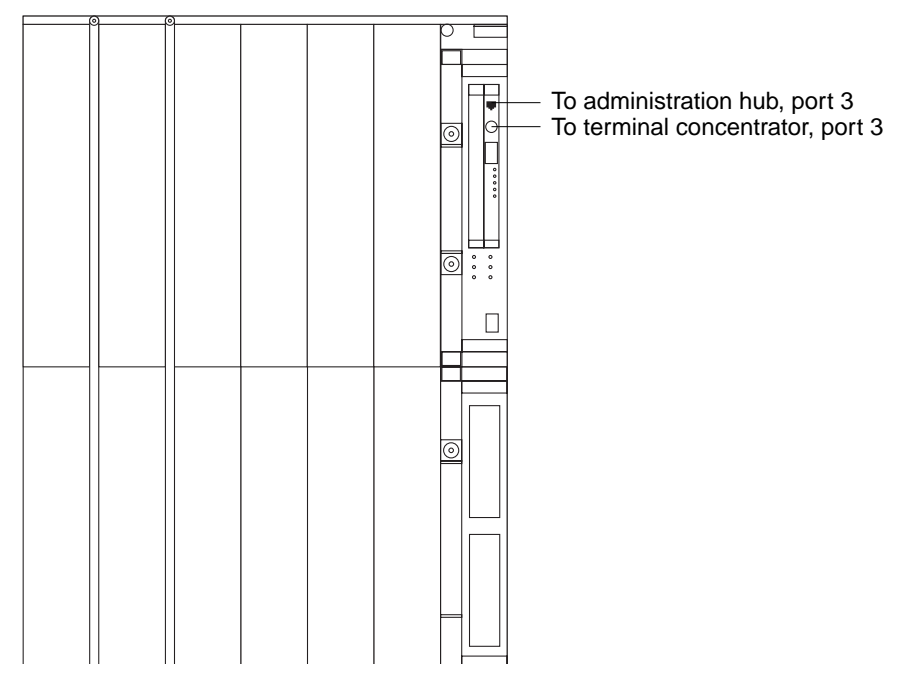

**FIGURE 2-6** Server 1 Rear Cable Connections

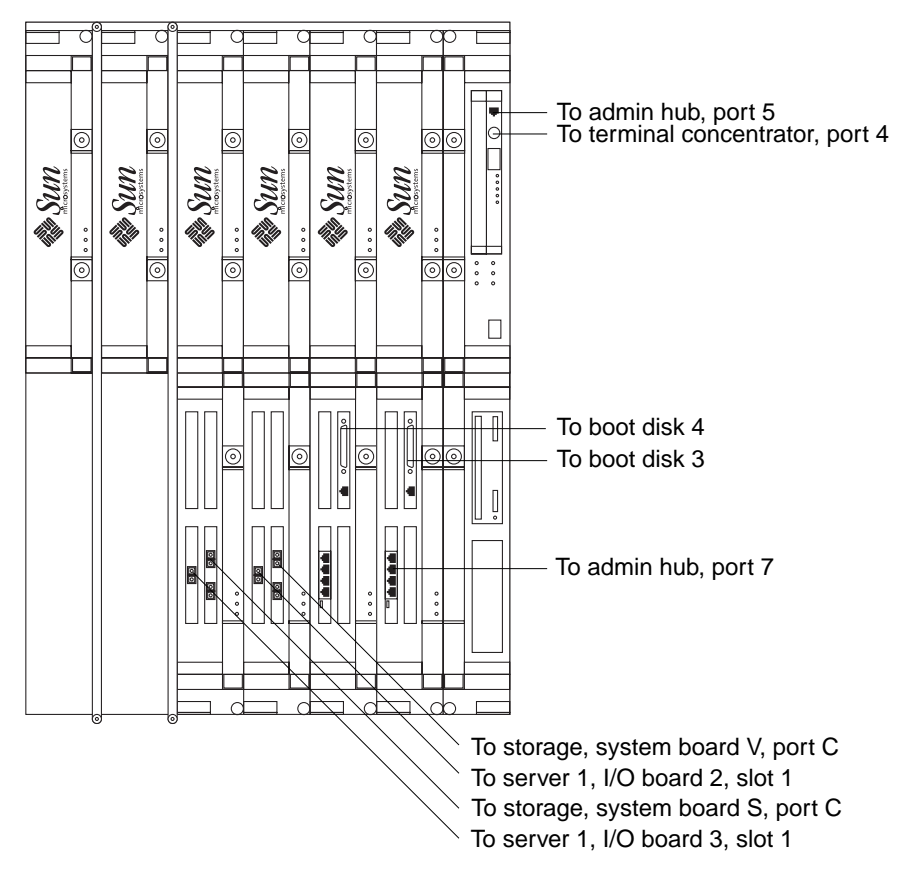

**FIGURE 2-7** Server 2 Front Cable Connections

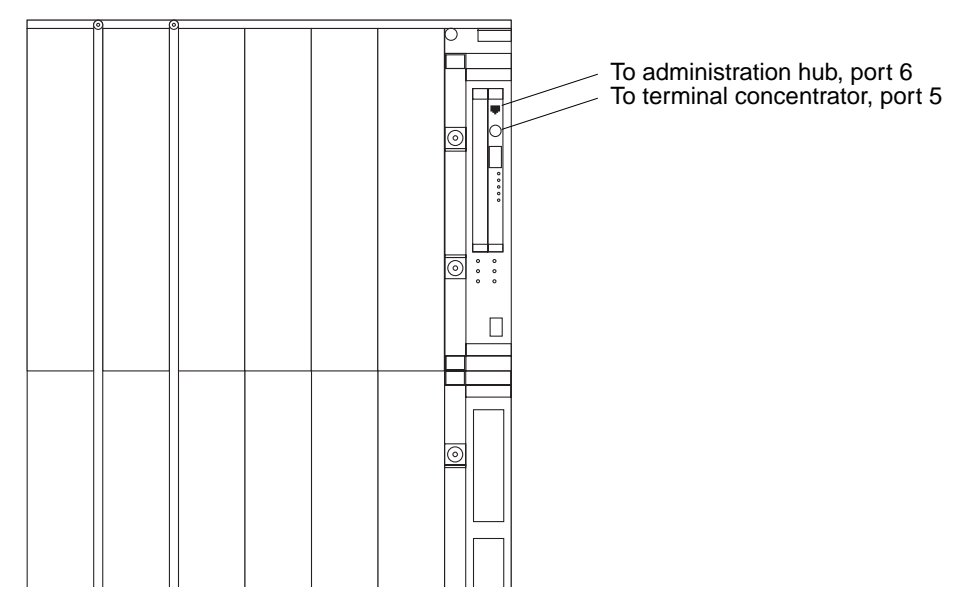

**FIGURE 2-8** Server 2 Rear Cable Connections

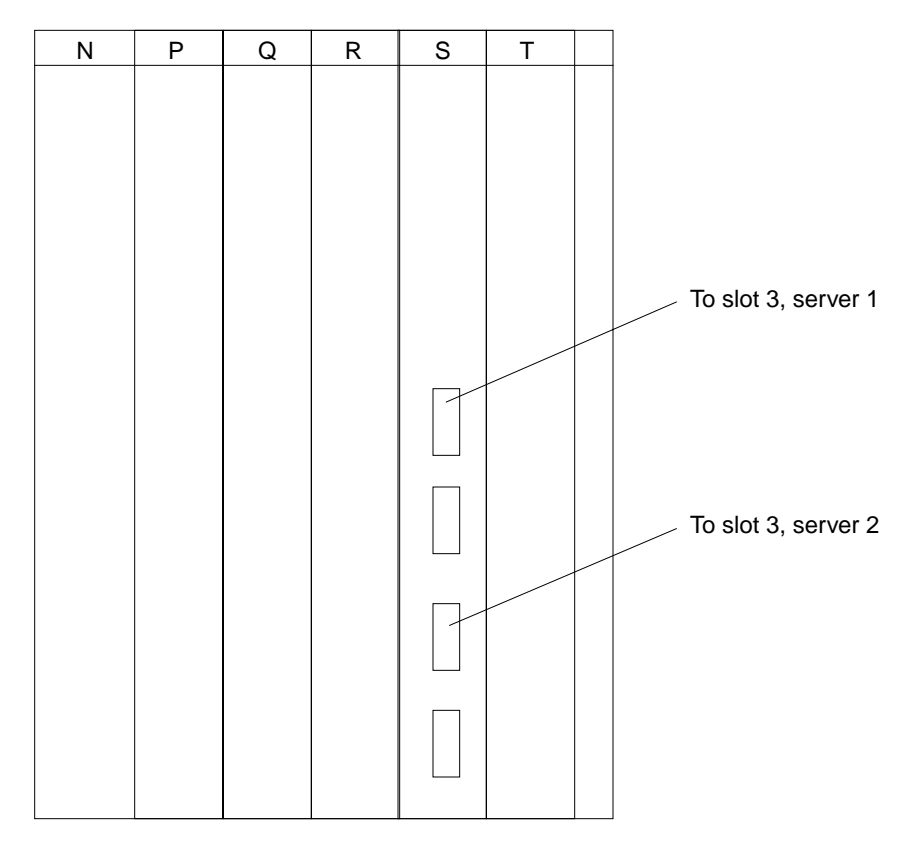

**FIGURE 2-9** Storage Cabinet System Board S Connections

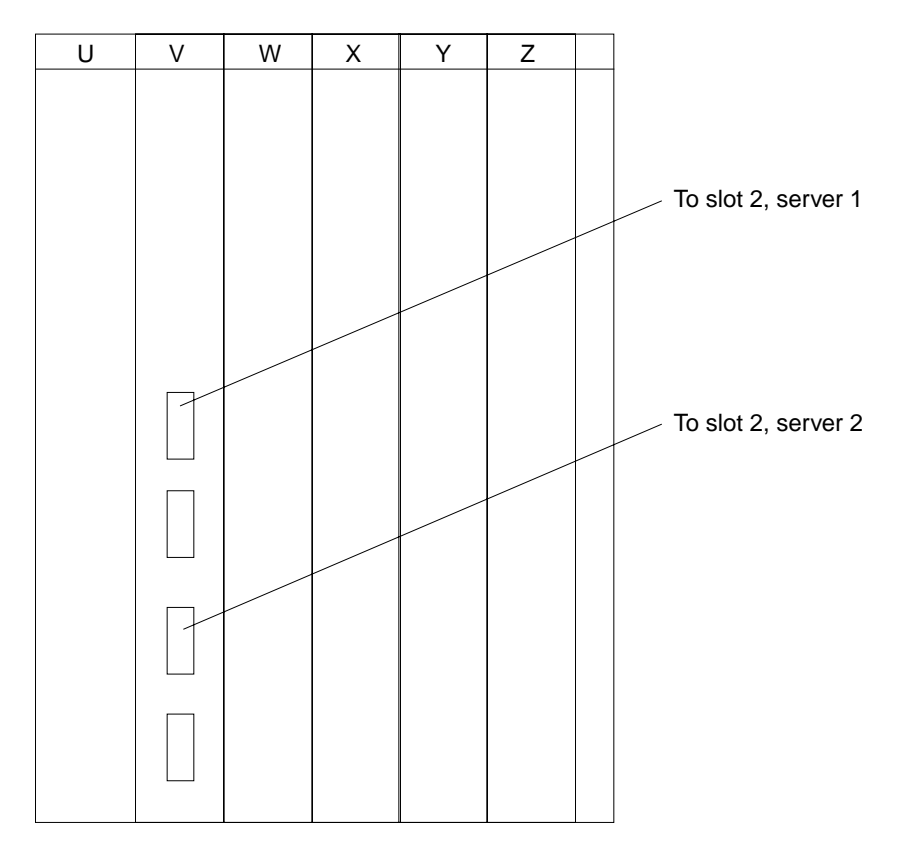

**FIGURE 2-10** Storage Cabinet System Board V Connections

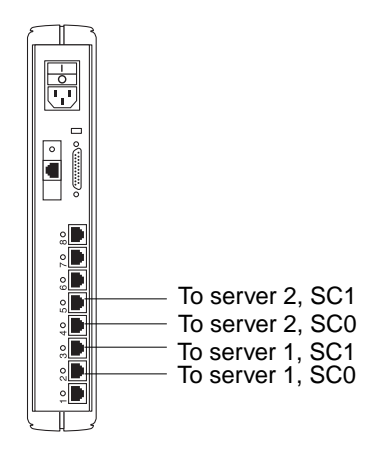

**FIGURE 2-11** Terminal Concentrator Cable Connections

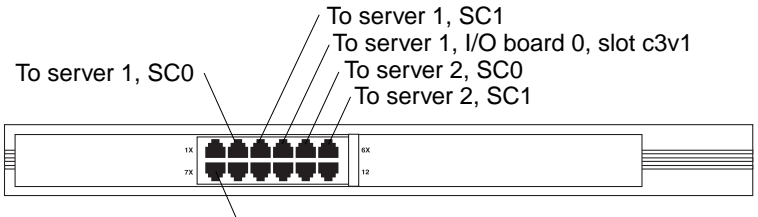

To server 2, I/O board 0, slot c3v1

**FIGURE 2-12** Administration Hub Cable Connections

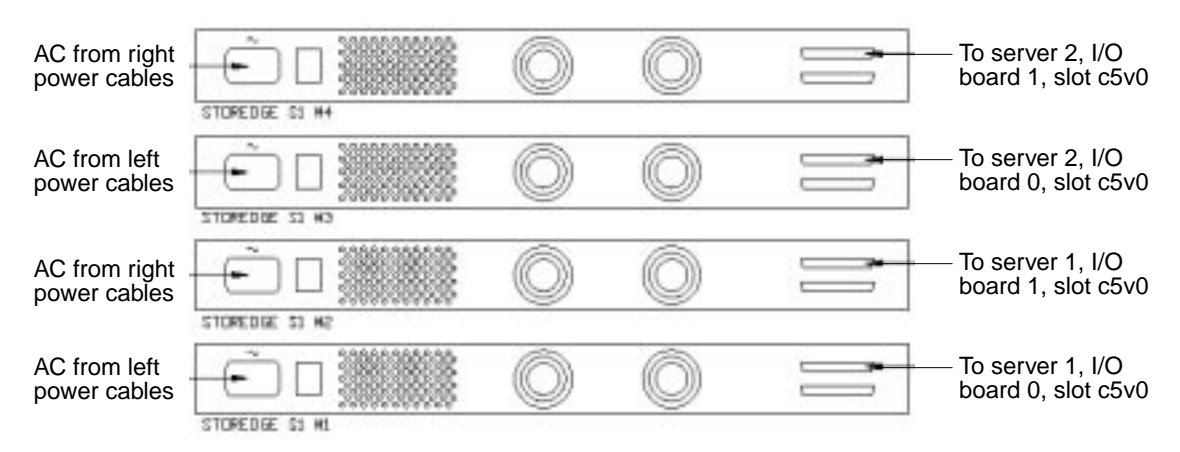

**FIGURE 2-13** Boot Disks Cable Connections

# Cluster Platform 15K/9960 System Software Configuration

This chapter contains instructions on configuring the Cluster Platform 15K/9960 system software.

# Before You Begin

Before you configure the system, you should have already installed the hardware components and cabled the system. If you have not already done so, see [Chapter 2](#page-34-0) for instructions.

You should also have already completed the site preparation tables in the *Cluster Platform 15K/9960 System Site Planning Guide*. If you do have not that guide, you must obtain it to complete the tables.

Besides the site-specific information you need, you also need to know the superuser password for the management server, which is abc by default.

# Configuring the Software

This section contains instructions on how to configure and customize the Cluster Platform 15K/9960 system software.

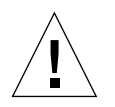

**Caution –** You must enter the correct parameters for the initial configuration, or the configuration will not initialize properly.

▼ To Configure the Terminal Concentrator

**Note –** To produce a console terminal using a laptop computer, see [Appendix A.](#page-76-0)

- **1. Disconnect the 9524A serial cable from port 1 on the terminal concentrator.**
- **2. Connect the RJ-45 end of the 2151A serial cable to port 1 of the terminal concentrator and the DB-25 end to serial port B on a Sun workstation.**
- **3. Use the** tip**(1M) command to establish the connection:**

% **/usr/bin/tip hardwire**

**Note –** The tip(1M) command connects the Sun workstation I/O with the terminal concentrator I/O during an interactive session.

- **4. Power on the main circuit breakers on the StorEdge expansion cabinet.**
- **5. Power on all of the individual components (management server, boot disks, terminal concentrator, and administration hub).**
- **6. Power cycle the terminal concentrator (power off and then on).**

Within five seconds after powering on the concentrator, press and release the TEST button.

The terminal concentrator undergoes a series of diagnostics tests. Following the diagnostics tests, the tip window on the administration workstation should display the following message:

```
System Reset - Entering Monitor Mode
monitor::
```
**7. Use the** addr **command to modify the network configuration of the terminal concentrator.**

```
monitor:: addr
  Enter Internet address [0.0.0.0]:: concentrator_IP_address
  Internet address: concentrator_IP_address
  Enter Subnet mask [255.255.0.0]:: concentrator_subnet_mask
  Subnet mask: concentrator_subnet_mask
  Enter Preferred load host Internet address [<any host>]:: 0.0.0.0
 Preferred load host address: <any host>0.0.0.0
  Enter Broadcast address [0.0.0.0]:: concentrator_broadcast_address
 Broadcast address: concentrator_broadcast_address
 Enter Preferred dump address [0.0.0.0]:: 0.0.0.0
 Preferred dump address: 0.0.0.0
  Select type of IP packet encapsulation (ieee802/ethernet)
[<ethernet>]:: ethernet
 Type of IP packet encapsulation: <ethernet> :: ethernet
  Load Broadcast Y/N [Y]:: N
  Load Broadcast: N
```
- **8. Use the** addr -d **command to verify the network configuration.**
- **9. Use the** sequence **command to specify the interface sequence:**

```
monitor:: sequence
Enter a list of 1 to 4 interfaces to attempt to use for downloading
code or upline dumping. Enter them in the order they should be tried,
separated by commas or spaces. Possible interfaces are:
 Ethernet: net
  SELF: self
Enter interface sequence [net]:: self
  Interface sequence: self
```
- **10. Terminate the** tip**(1M) session by typing** ~. **(tilde and period).**
- **11. Power-cycle the terminal concentrator to enable the IP address changes and wait at least two minutes for the terminal concentrator to activate its network.**
- **12. Verify that the Ethernet hub is connected to the local area network.**

An RJ-45 cable must connect the Ethernet hub to the administration network.

**a. Disconnect the RJ-45 serial cable from port 1 of the terminal concentrator and from the Sun workstation.**

**b. Reconnect the 9524A serial cable into port 1 of the terminal concentrator.**

**Note –** At this time, the cluster configuration should be cabled as originally shipped from the factory.

**13. From the Sun workstation, use the** ping**(1M) command to verify that the terminal concentrator responds to the new IP address.**

In the following example, 10.0.0.2 is used as the concentrator IP address.

```
# /usr/sbin/ping 10.0.0.2
PING 10.0.0.2: 56 data bytes
64 bytes from scotch (10.0.0.2): icmp_seq=0. time=1. ms
64 bytes from scotch (10.0.0.2): icmp_seq=1. time=0. ms
64 bytes from scotch (10.0.0.2): icmp_seq=2. time=0. ms
64 bytes from scotch (10.0.0.2): icmp_seq=3. time=0. ms
```
The Sun workstation must be connected to the same subnet to which the terminal concentrator was configured.

### **14. Telnet to the terminal concentrator and edit the Annex file.**

In the following example, 10.0.0.2 is used as the concentrator IP address. The password for the Annex file defaults to the assigned IP address.

```
# telnet 10.0.0.2
Trying 10.0.0.2...
Connected to 10.0.0.2.
Escape character is'<sup>^</sup>]'.
cli
Enter Annex port name or number: cli
Annex Command Line Interpreter * Copyright 1991 Xylogics, Inc.
annex: su
Password: 10.0.0.2
annex# edit config.annex
```
The terminal concentrator opens an editing session for the config.annex file.

**15. Type the following information into the** config.annex **file.**

```
%gateway
net default gateway gateway_IP_address metric 1 hardwired
Ctrl-W: save and exit Ctrl-X: exit Ctrl-F: page down Ctrl-B: page up
```
**16. Press Ctrl+W to save changes and exit the** config.annex **file.**

**17. Enable access to all of the ports, and reboot the terminal concentrator.**

```
annex# admin
Annex administration MICRO-XL-UX R7.0.1, 8 ports
admin: port all
admin: set port mode slave
        You may need to reset the appropriate port, Annex subsystem
     or reboot the Annex for changes to take effect.
admin: quit
annex#: boot
bootfile: Press Return
warning: Press Return
        *** Annex (10.0.0.2) shutdown message from port v1 ***
        Annex (10.0.0.2) going down IMMEDIATELY
```
After the terminal concentrator is rebooted, all of the ports will be accessible from outside the subnet. You can use the  $\text{pinq}(1M)$  command with the IP address to determine when the terminal concentrator is ready to be used.

**Note –** Make sure that all of the network interfaces for node 1 and node 2 are attached to the production network. See [TABLE 2-2](#page-40-0) in [Chapter 2](#page-34-0) for connection details.

You are done configuring the terminal concentrator. You must now configure the management server.

### ▼ To Configure the Management Server

The following steps will assist you in the configuration of the management server; at the conclusion of the steps, the management server will reboot, and you will be asked a series of questions to configure the cluster.

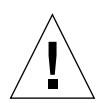

**Caution –** The following steps provide critical information for configuring the management server. You must ensure that you enter the proper information.

### **1. From the Sun workstation, access the terminal concentrator.**

In the following example, 10.0.0.2 is used as the concentrator IP address.

```
# telnet 10.0.0.2
Trying 10.0.0.2...
Connected to 10.0.0.2.
Escape character is'^]' Return
Rotaries Defined:
     cli
Enter Annex port name or number: 1
```
The following list contains the port designations:

- Port 1 is for the management server.
- Port 2 is for SC0 on server 1.
- Port 3 is for SC1 on server 1.
- Port 4 is for SC0 on server 2.
- Port 5 is for SC1 on server 2.

#### <span id="page-54-0"></span>**2. Boot the management server from the OpenBoot PROM**™ **(OBP) prompt.**

The sample parameters in the following examples may not fit your specific environment. You should note the introduction on each code box, and select the best choice for your environment.

```
ok boot disk
Resetting ...
LOM event: +17h48m45s host reset
@
Netra T1 200 (UltraSPARC-IIe 500MHz), No Keyboard
OpenBoot 4.0, 512 MB memory installed, Serial #16641800.
Ethernet address 8:0:20:fd:ef:8, Host ID: 80fdef08.
Executing last command: boot disk
Boot device: /pci@1f,0/pci@1/scsi@8/disk@0,0 File and args:
SunOS Release 5.8 Version Generic_108528-10 64-bit
Copyright 1983-2001 Sun Microsystems, Inc. All rights reserved.
Hostname: unknown
metainit: unknown: there are no existing databases
Configuring /dev and /devices
Configuring the /dev directory (compatibility devices)
The system is coming up. Please wait.
```
Throughout the installation process, you can receive the following warning:

```
Signal 1 has been received...
WARNING: There is no exit allowed out of this configuration script
because the management server might be left in an unconfigured state.
In case you have made an entry error, please continue entering
values. You'll be allowed to make changes at the end of the this
session.
```
Do not try to exit the configuration script.

- **3. Select a language.**
- **4. Choose a specific locale.**

**5. Select the appropriate terminal emulation:**

```
What type of terminal are you using?
 1) ANSI Standard CRT
 2) DEC VT52
 3) DEC VT100
  4) Heathkit 19
  5) Lear Siegler ADM31
  6) PC Console
  7) Sun Command Tool
  8) Sun Workstation
 9) Televideo 910
 10) Televideo 925
 11) Wyse Model 50
 12) X Terminal Emulator (xterms)
 13) Other
Type the number of your choice and press Return: 3
```
**6. Select** Yes **to the prompt on network connectivity.**

#### **7. Select** No **to the prompt on DHCP services.**

#### **8. Select the primary network interface.**

The management server configuration uses eri0 as the default primary network interface:

On this screen you must specify which of the following network adapters is the system's primary network interface. Usually the correct choice is the lowest number. However, do not guess; ask your system administrator if you're not sure. To make a selection, use the arrow keys to highlight the option and press Return to mark it [X]. Primary network interface ------------------------- [**X**] eri0 [ ] eri1 -------------------------------------------------------------- Esc-2\_Continue Esc-5\_Cancel Esc-6\_Help

**9. Enter the name of the management server.**

```
- Host Name -----------------------------------------------------
On this screen you must enter your host name, which identifies this
system on the network. The name must be unique within your domain;
creating a duplicate host name will cause problems on the network
after you install Solaris.
A host name must be at least two characters; it can contain letters,
digits, and minus signs (-).
     Host name: management_server_node_name
      --------------------------------------------------------------
Esc-2_Continue Esc-5_Cancel Esc-6_Help
```
### **10. Enter the IP address of the management server.**

- IP Address ---------------------------------------------------- On this screen you must enter the Internet Protocol (IP) address for this system. It must be unique and follow your site's address conventions, or a system/network failure could result. IP addresses contain four sets of numbers separated by periods (for example 192.0.47.183). IP address: **management\_server\_IP\_address** -------------------------------------------------------------- Esc-2\_Continue Esc-5\_Cancel Esc-6\_Help

**11. Select** Yes **to the subnet prompt.**

**12. Enter the netmask of the management server.**

```
- Netmask ----------------------------------------------------
On this screen you must specify the netmask of your subnet. A default
netmask is shown; do not accept the default unless you are sure it
is correct for your subnet. A netmask must contain four sets of
numbers separated by periods (for example 255.255.255.0).
     Netmask: management_server_netmask
              --------------------------------------------------------------
Esc-2_Continue Esc-5_Cancel Esc-6_Help
```
### **13. Select** No **to the prompt on IPv6 support.**

Currently, only version 4 of the IP software is supported. Ensure that IPv6 support is disabled.

#### **14. Confirm the customization information for the management server.**

#### **15. Select** No **at the Kerberos security prompt.**

Only standard UNIX security is currently supported. Ensure that Kerberos security is not configured.

### **16. Select and confirm a name service.**

If you choose to use a name service, you must modify the /etc/nsswitch.conf file on the management server so that *files* appears before any other name service.

**Note –** The two cluster nodes will be automatically configured to *not support* any naming services. This default configuration avoids the need to rely on external services.

#### **17. Select the appropriate region.**

- **18. Select the appropriate time zone.**
- **19. Set the appropriate date and time.**
- **20. Confirm the date, time, and time zone information.**

### **21. Enter a superuser (root) password.**

After the system reboots, you will see the following message:

```
NOTE
```
The management server IP address and name must be correct. If they are not correct, you will have to recover the factory image on the management server. To avoid an incorrect name and/or IP address, the configuration script invokes the sys-unconfig(1M) command immediately and returns the system to the OpenBoot prompt. You must then reboot the management server to correctly configure the management server name and/or IP address.

Type Y to unconfigure and halt the system.

### **22. Type N if the management server name and IP address are correct.**

If you type N, the cluster environment customization starts.

If you type Y, the configuration script invokes the  $sys$ -config(1M) command and returns the management server to the OpenBoot prompt. You must then start the configuration process again at [Step 2](#page-54-0) on page 35.

### ▼ To Customize the Cluster Environment

The Cluster Platform 15K/9960 system customization script displays default values within square brackets. You can press Return to accept the default value.

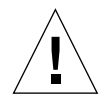

**Caution –** Exiting the customization process will leave the management server in an unconfigured state; therefore, the customization script will not allow you to exit during the customization process.

**Note –** The customization script extracts the default values from the /jumpstart/Files/JumpStart.conf file on the management server.

You can edit the existing /jumpstart/Files/JumpStart.conf or copy a predefined JumpStart.conf file to the management server. Editing the JumpStart.conf file can reduce the configuration time. The following procedure assumes that you are not editing this file or using a pre-defined file.

**Note –** During the installation of the Sun Management Center software, you may see Lights-Out Management (LOM) errors. You can safely ignore these errors; however, if they persist after subsequent reboots, you should investigate them.

- **1. Press N when prompted to edit the** JumpStart.conf **file.**
- **2. Specify the settings for the external administration network:**

```
Enter the default router IP address for the external admin network:
          [192.0.47.248]... IP_address
Enter the name for the terminal concentrator:
          [f15kcluster-tc]... terminal_concentrator_name
Enter the IP address for the terminal concentrator:
          [192.0.47.213]... IP_address
```
#### **3. Specify the settings for the public network:**

```
Enter the cluster environment name:
          [f15kcluster]... cluster_environment_name
Enter the name for the first cluster node:
          [f15kcluster-n0]... node1_name
Enter the IP address for the first cluster node:
          [192.0.48.166]... node1_IP_address
Enter the Ethernet address for the first cluster node:
          [8:0:20:d8:a0:f9]... node1_Ethernet_address
Enter the network netmask for the cluster nodes:
          [255.255.255.0]... netmask
Enter the default router IP address for the cluster nodes:
          [192.0.48.248]... IP_address
Enter the name for the second cluster node:
          [f15kcluster-n1]... node2_name
Enter the IP address for the second cluster node:
          [192.0.48.172]... node2_IP_address
Enter the Ethernet address for the second cluster node:
          [00:03:ba:08:e7:ae]... node2_Ethernet_address
```
### **4. Specify the settings for the cluster interconnect:**

>>> Network Address for the Cluster Interconnect Transport <<< The private cluster transport uses a default network address of 172.16.0.0. If this network address is already in use, you must use another address from the range of recommended private addresses (see RFC 1918 for details). Note that the Sun Cluster 3.0 software requires that the last two octets are always zero. The default netmask is 255.255.0.0; you can select another netmask, as long as it masks all bits in the network address. Enter the network address for the cluster interconnect: [172.16.0.0]... *network\_address* Enter the network netmask for the cluster interconnect: [255.255.0.0]... *netmask*

> **5. Press Y to confirm the settings for the external administration network, the public network, and the cluster interconnect.**

If any of the settings are incorrect, press N and the number of the setting.

#### **6. Enter the settings for the internal administration network:**

>>> Network Address for the Internal Admin Network <<< The internal admin network uses the default address of 10.1.0.0. If this network address is already in use elsewhere within your enterprise, you must use another address from the range of recommended private addresses (see RFC 1918 for details). If you do select another network address, note that the last octet must be zero to reflect a network. The default netmask is 255.255.255.0; you can select another netmask, as long as it masks all of the bits in the network address. Enter the internal admin network address: [10.1.0.0]... *IP\_address* Enter the internal admin network mask: [255.255.255.0]... *netmask* Enter the admin network IP address for the management server: [10.1.0.1]... *IP\_address* NOTE: the assigned admin network hostname will be steve-admin Enter the admin network IP address for the first cluster node: [10.1.0.2]... *IP\_address* NOTE: the assigned admin network hostname will be f15kcluster-n0-admin Enter the admin network IP address for the second cluster node: [10.1.0.3]... *IP\_address* NOTE: the assigned admin network hostname will be f15kcluster-n1-admin Enter the name for SC0 on the first F15K: [f15k01-sc0]... *sc0\_name* Enter the admin network IP address for SC0 on the first F15K: [10.1.0.4]... *IP\_address* Enter the name for SC1 on the first F15K: [f15k01-sc1]... *sc1\_name* Enter the admin network IP address for SC1 on the first F15K: [10.1.0.5]... *IP\_address* Enter the name for SC0 on the second F15K: [f15k02-sc0]... *sc0\_name* Enter the admin network IP address for SC0 on the second F15K: [10.1.0.6]... *IP\_address* Enter the name for SC1 on the second F15K: [f15k02-sc1]... *sc1\_name* Enter the admin network IP address for SC1 on the second F15K: [10.1.0.7]... *IP\_address*

### **7. Press Y to confirm the settings for the internal administration network.**

If any of the settings are incorrect, press  $N$  and the number of the setting, then correct the setting.

#### **8. Specify the volume manager for the cluster nodes.**

In the following example, VERITAS VxVM 3.1.1 is installed to manage the nodes.

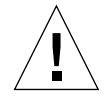

**Caution –** You must have the VERITAS license key before you answer N to the volume manager prompt.

```
> Cluster Nodes Volume Manager Configuration <
The Cluster nodes are defaulted to be configured with
the Solstice DiskSuite 4.2.1 volume manager. There is
an option of automatically installing and configuring
the Veritas VxVM 3.1.1 software on each cluster node if
license keys are available (license keys are provided by Sun
or Veritas after the VxVM 3.1.1 software is purchased).
When the Veritas VxVM 3.1.1 product is selected, the boot disk
and swap partitions are automatically encapsulated. A separate
Veritas license is required for each cluster node and and you will
be required to enter the license key text. Please have the
license keys available.
Do you want Solstice DiskSuite 4.2.1 installed on each cluster node
(y/n)? n
VxVM 3.1.1 will be installed and configured on each node...
```
The customization script customizes the cluster and reboots the management server. You are now ready to set up the NTP server.

# Setting Up the NTP Server on the Management Server

During the installation of the system, the configuration script scans the local networks for NTP servers. You must answer configuration questions to set up the NTP configuration.

If the script finds NTP servers, it displays a list of the IP address, as shown in the example below. You can use these servers or specify your own list of servers.

The following NTP servers have been detected on local subnets and appear to be synchronized to legal reference clocks. Unless authentication or access restrictions are in place, it should be possible to synchronize to these servers.

Do you want to use the following NTP servers for synchronization?

192.168.42.12 192.168.31.6 192.168.12.1

Yes or No [y,n,?]

If you do not use the specified servers, you can enter a space-separated list of IP addresses of available NTP servers.

In either case, the management server attempts to synchronize with the listed servers. The scanning process does not verify if authentication and access control on the specified servers are appropriate for the management server. The scanning process also fails to detect NTP on broadcast and multicast addresses, although you can specify them manually.

If the scanning process fails to find an NTP server, the management server prompts you to choose between synchronizing to the local clock or synchronizing to a list of servers. The example below shows a user specified list being used:

No legal NTP servers were found. You can either use the local clock as a synchronization source or enter a list of servers to use. It is best to use another NTP server if one is available.

Do you want to use the server's local clock?

Yes or No [y,n,?] **n**

The management server will be configured to synchronize to any of the servers listed below. The word 'local' can be used by itself to have the server use its own local clock.

Please enter a space-separated list of servers to use for NTP synchronization: **192.168.23.1 192.168.24.6 192.168.10.24**

# Customizing the Apache Web Server Configuration

The management server splash page uses the Apache Web server software included in the Solaris 8 10/01 operating environment. The Apache Web server is configured automatically during the installation process. The /etc/apache/httpd.conf file is installed and configured by the configuration process. You can customize this file to fit your data center needs. The server is configured to run as the webserver user in the webserver group.

If you need to disable the Web server, remove or rename the  $/etc/apache/$ httpd.conf file and stop the Apache Web server process, as shown below:

```
# mv /etc/apache/httpd.conf /etc/apache/httpd.conf.old
# /etc/rc2.d/K16apache stop
```
The source for the management server splash page and other Web pages on the management server is in the /suntone/html directory. You can modify the pages in this directory to customize the management server splash page.

# Setting Up the Sun Management Center Software on the Management Server

The Sun Management Center software is installed and set up automatically as part of the Cluster Platform 15K/9960 system installation. No user interaction is required during this process. The advanced and premier Sun Management Center software options are included in the installation. These additional options require the appropriate licenses.

You must complete the following operations to use the Sun Management Center software:

- Start up the Sun Management Center software.
- Start up the Console Component to allow administrative and monitoring operations to be performed by the user.
- Log in to the Sun Management Center software.
- Set up a home domain for administration.

■ Add the nodes to be monitored to the administration domain

The instructions in this section are intended as a quick start to the Sun Management Center software. Refer to the *Sun Management Center 3.0 Software User's Guide* and the *Sun Management Center 3.0 Supplement for Sun Fire 15K Systems* for instructions on how to customize the software further.

### Sun Management Center Licensing

If you have purchased the optional Sun Management Center advanced and/or premier products, you received license keys for these products. You must register the keys by following the procedure in this section. No license is necessary for basic functionality. For more information on the Sun Management Center licensing model, contact your Sun service representative or authorized Sun service provider.

**Note –** Your particular license may not provide access to all the features documented in the *Sun Management Center Software User's Guide*.

For information on purchasing a license, contact your Sun service representative or authorized Sun service provider and refer to the following web site:

http://www.sun.com/sunmanagementcenter

If you should exceed the time period allowed for your demonstration license, a message is displayed during login to alert you that you have exceeded the limits of your license.

```
License expired
Please purchase your license!
```
If you do not have a license and attempt to access the Sun Management Center software, you may see the following message:

```
Missing License!!
Please purchase your license!!
```
During the installation of the server component, you are given the opportunity to specify a license token.

■ If you have a license token, you may enter it during the install process.

■ If you do not have a license token, you may run the software without one as described above. When you get a license token, you can install it using the es-lic script for advanced functionality. For example:

```
# cd /opt/SUNWsymon/sbin
# ./es-lic advanced_system_monitoring
--------------------------------
Sun Management Center License Program
--------------------------------
<Enter license key:>
```
## Starting the Sun Management Center Software

The server and agent components of Sun Management Center are started automatically during the boot process by the S82es\_server and S81es\_agent scripts located in the  $/etc/rc3$ .d directory. No other configuration is required.

To disable Sun Management Center server or agent, rename these scripts to s82es server and s81es agent respectively.

## Starting the Sun Management Center Software Console

The Sun Management Center Console component is the user interface you will use for management tasks and monitoring. You should be logged into the management server to start the Console.

The Console component of Sun Management Center is an X-Windows application, but the management server has no graphical display.

If you need to log in to the management server, you must redirect the X-Windows display by setting the DISPLAY environment variable. The value should be directed to the workstation on which you are working.

Ensure that the workstation you are working from has access to the X-client applications running on the management server by using the following command on the workstation:

% **xhost** *management\_server\_hostname*

In the Bourne or Korn shell, set the DISPLAY environment variable on the management server as follows:

```
$ DISPLAY=workstation_hostname_or_IP_address:0.0
$ export DISPLAY
```
In the C shell, set the DISPLAY environment variable as follows:

```
$ setenv DISPLAY workstation_hostname_or_IP_address:0.0
```
- ▼ To Start the Sun Management Center Software
	- **Use the following command to start the Sun Management Center software:**

\$ **/opt/SUNWsymon/sbin/es-start -c &**

## Logging in to the Sun Management Center Software

After the console starts, the Login window is displayed [\(FIGURE 3-1](#page-67-0)). You are prompted to enter a login ID, password, and server host.

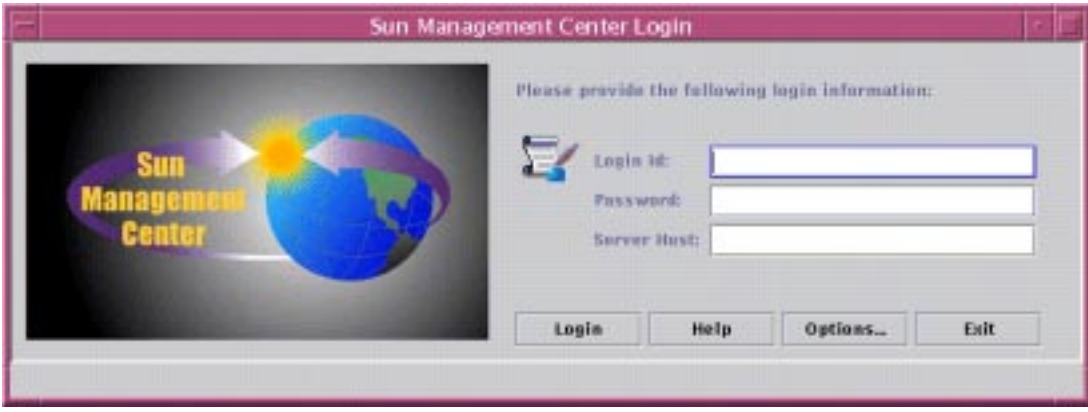

<span id="page-67-0"></span>**FIGURE 3-1** Sun Management Center Software Login Window

## ▼ To Log in to the Sun Management Center Software

- **1. Type** root **as the login ID.**
- **2. Type in the root password on the management server**
- **3. Type in the management server hostname.**

**Note –** You can safely ignore the "Please acquire the license for the following: Advanced Systems Monitoring" warning.

### Setting the Home Domain

The first time you start the Sun Management Center software, it displays the Set Home Domain window ([FIGURE 3-2\)](#page-68-0).

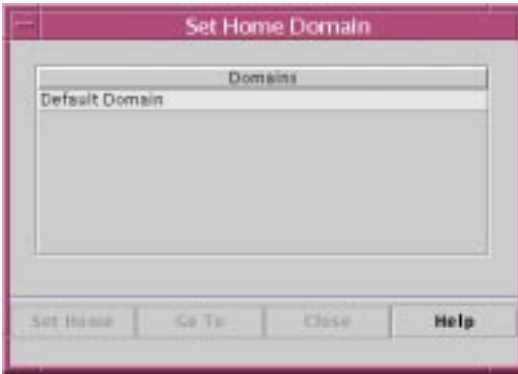

**FIGURE 3-2** Set Home Domain Window

- <span id="page-68-0"></span>▼ To Set the Home Domain
	- **1. Highlight the default domain.**
	- **2. Click on the Set Home button.**
	- **3. Click the Close button.**

Further information about creating and configuring administrative domains can be found in the *Sun Management Center 3.0 Software User's Guide*.

## Adding nodes

Initially, the Sun Management Center software console displays only one node—the management server. You must add each node by using the Create Topology Object window ([FIGURE 3-3](#page-69-0)).

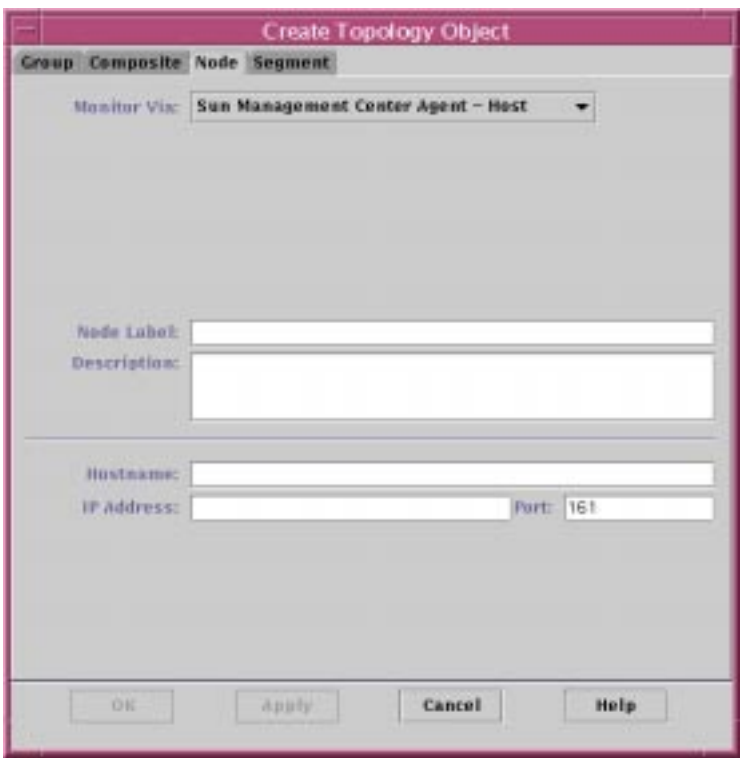

**FIGURE 3-3** Create Topology Object Window

### <span id="page-69-0"></span>▼ To Add a Cluster Node

At a minimum, you must provide the node label and the hostname.

- **1. Select Create an Object from the Edit menu.**
- **2. In the Node Label box, type an appropriate name.** You can use the hostname
- **3. In the Hostname box, type in the hostname.**

You should use *hostname*-admin so that the software uses the administration network. This ensures that the management server is connected to a private network. You can leave the IP address blank, or you can type in the IP address in the IP Address box instead of using the hostname.

You can add nodes only through the console interface. You cannot use the Web browser that is described in the next section.

### **4. Repeat Step 1 through 3 for the second node.**

For more information on creating objects with the Sun Management Center software, refer to the *Sun Management Center 3.0 Software User's Guide*.

After you have added the Cluster Platform 15K/9960 system nodes, you can use the Sun Management Center software to maintain or monitor the cluster.

### Web Interface

You can access the Sun Management Center software by using a Web browser. The Web browser interface provides a sub-set of the Console functions. To access the Sun Management Center software, point the Web browser to the following URL:

http://*management\_server\_hostname\_or\_IP\_address*:8002

This URL is also posted as a link on the management server splash page that can be found at the following URL:

http://*management\_server\_hostname\_or\_IP\_address*/

By default, use root as your login ID and the superuser (root) password for the management server as the password.

**Note –** You cannot use the Web browser to create nodes or objects.

# To Install the Cluster Platform 15K/9960 Software on the Cluster Nodes

**Note –** When executing the  $\text{ccp}(1M)$  command remotely, ensure that the DISPLAY shell environment variable is set to the local hostname.

**1. Use the following command to start the Cluster Console Panel from the management server:**

# **/opt/SUNWcluster/bin/ccp** *cluster\_name* **&**

The ccp(1M) command displays the Cluster Control Panel, as in [FIGURE 3-4.](#page-71-0)

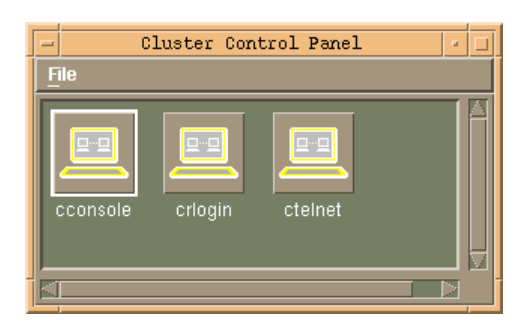

**FIGURE 3-4** Cluster Control Panel

<span id="page-71-0"></span>**2. In the Cluster Control Panel, double-click on the cconsole icon to display a Cluster Console window for each cluster node (see** [FIGURE 3-5](#page-72-0)**).**

**Note –** Before you use an editor in a Cluster Console window, verify that the TERM shell environment value is set and exported to a value of  $vt220$ .

**3. Position the cursor in the cconsole window, and use the** domain-a **user ID to log into both cluster nodes.**

The password is temporarily set to abc. You must change the password after the first login session.

**4. Use the** setkeyswitch -d **command to power on** domain-a **on both cluster nodes**

At this point, the POST (Power On SelfTest) is executed on both domains.

- **5. Use the** console -d **a command to display** domain-a **consoles for both cluster nodes.**
- **6. Use the** ~# **key sequence to drop both domains to the OBP prompt.**
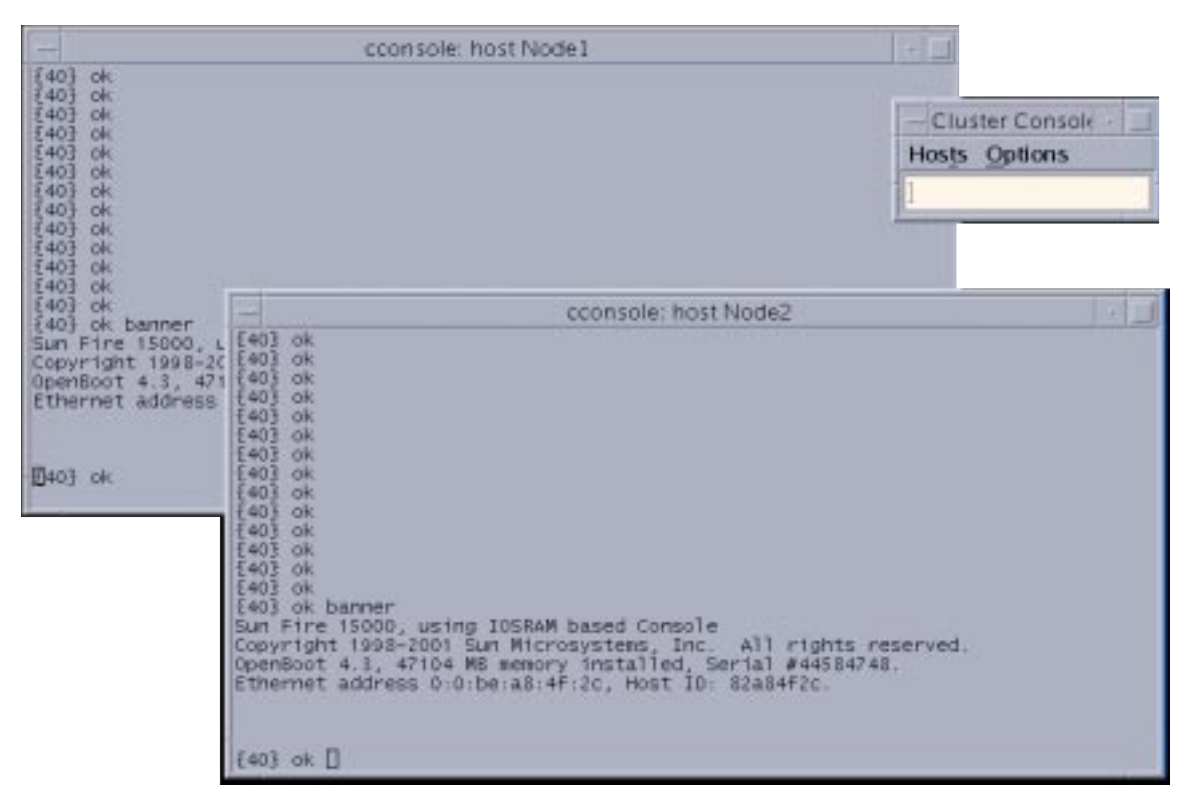

<span id="page-72-0"></span>**FIGURE 3-5** Cluster Console Windows

**Note –** The console windows for both cluster nodes are grouped (the three windows move in unison[—FIGURE 3-5](#page-72-0)). To ungroup the Cluster Console window from the cluster node console windows, deselect the Group Term Windows checkbox in the Options menu [\(FIGURE 3-6](#page-72-1)).

<span id="page-72-1"></span>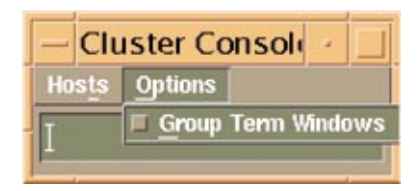

**FIGURE 3-6** Cluster Console Window

### **7. Enter the following commands into the Cluster Console window to start the installation process:**

```
{0} ok setenv boot-device /ssm@0,0/pci@18,700000/pci@1/SUNW,isptwo@4/sd@0,0:a
{0} ok setenv auto-boot? true
{0} ok nvalias net /ssm@0,0/pci@18,700000/pci@3/SUNW,qfe@0,1
{0} ok setenv local-mac-address? false
{0} ok setenv use-nvramrc? true
{0} ok nvstore
{0} ok boot net - install
```
**Note** – You must use spaces before and after the dash (-) character in the boot net - install command string.

The following software is automatically installed on both cluster nodes:

- Solaris 8 10/01 operating environment
- Solaris DiskSuite 4.2.1 or VERITAS VxVM 3.1.1, depending on customer choice
- Sun Management Center 3.0 agents
- Sun Cluster 3.0 update 1 and recommended patches

All patches are applied and system files are configured to produce a basic cluster environment.

During the installation, the preinstallation script displays the following messages:

```
Killed
Killed
Warning: Failed to register application "DiskSuite Tool" with
solstice launcher.
```
You can safely ignore these messages.

### **8. Log into each cluster node as superuser.**

The default superuser password is abc.

**9. Change the default password to a secure password:**

```
# passwd
passwd: Changing password for root
New password: password
Re-enter new password: password
```
### **10. Configure the shared storage.**

Refer to the Solstice DiskSuite software documentation or the VERITAS VxVM software documentation to configure the shared storage (see ["Documentation" on](#page-32-0) [page 13\)](#page-32-0). You must create the disk sets, the metadevices, and the file systems.

You are done configuring and customizing the Cluster Platform 15K/9960 system. You can now install applications in the cluster environment.

For instructions on how to install an application, refer to the documentation that accompanied the application. You will need to establish resource groups, logical hosts, and data services in the Sun Cluster 3.0 software for the application. For instructions, refer to the Sun Cluster 3.0 documentation.

The cluster nodes can access the data services from the following path:

/net/*management\_server\_name*/jumpstart/Packages/SC3.0u1/scdataservices\_3\_0\_ul

# Accessing the System by Using a Laptop Computer

This appendix contains the settings you must use to access the Cluster Platform 15K/9960 system by using a laptop computer that is running the Microsoft Windows 98 operating system.

## Connecting a Laptop Computer

Before you can use a laptop computer to access the Cluster Platform 15K/9960 system, you must attach it to the terminal concentrator.

- To Connect the Laptop Computer
	- **1. Attach a DB-9 to DB-25 (female-female) adapter into the serial** COM1 **port of the laptop computer.**
- **2. Connect the RJ-45 end of the serial cable (P/N 5121A) to port 1 on the terminal concentrator.**
- **3. Connect the other end to the DB-25 to DB-9 adapter.**

# Using the Laptop Computer

After you have connected the laptop computer to the terminal concentrator, you can start the HyperTerminal software to access the terminal concentrator console.

```
▼ To Start the HyperTerminal Software
```
- **1. Click Start** ➤ **Programs** ➤ **Accessories** ➤ **Communications** ➤ **HyperTerminal to open the HyperTerminal folder.**
- **2. In the HyperTerminal folder, double-click on the HyperTerm icon to display the Connection Description window.**
- **3. In the Connection Description window, enter StandardConfig in the Name field, and click on the OK button to display the Connect To window.**
- **4. In the Connect To window, select the Direct to Com1 option in the Connect Using field.**
- **5. Click on the OK button to open the Connect To window and to display the COM1 Properties window.**
- **6. In the COM1 Properties window, select the following options:**

```
Bits per second: 9600
Data bits: 8
Parity: None
Flow Control: None
```
- **7. Click on the OK button to open the StandardConfig—HyperTerminal application window.**
- **8. In the StandardConfig—HyperTerminal window, select File** ➤ **Properties to open the StandardConfig Properties window.**
- **9. In the StandardConfig Properties window, click on the Settings option, and select VT100 for the Emulation option.**

At this point, the HyperTerminal window provides monitor mode access to the terminal concentrator.

### Connections Within the Expansion Cabinet

This appendix describes the preinstalled arrangement of some cables within the expansion cabinet. This information is provided to assist in restoring the hardware to its original configuration after service.

Use the following tables and illustrations as a guide for reinstalling the cables within the expansion cabinet.

| Cable      | Source   | <b>Destination</b>            |
|------------|----------|-------------------------------|
| Serial     | Serial A | Terminal concentrator, port 1 |
| RJ-45, CAT | Port 1   | Administration hub, port 1    |

**TABLE B-1** Management Server Cable Connections

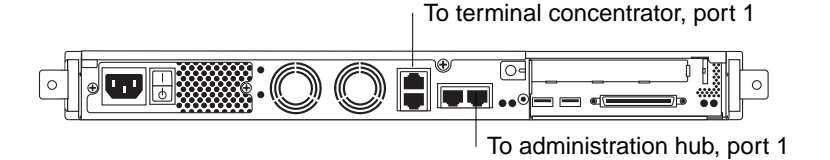

**FIGURE B-1** Management Server Cable Connections

**TABLE B-2** Terminal Concentrator Cable Connections

| Cable  | Source | <b>Destination</b>         |
|--------|--------|----------------------------|
| Serial | Port 1 | Management sever, serial A |

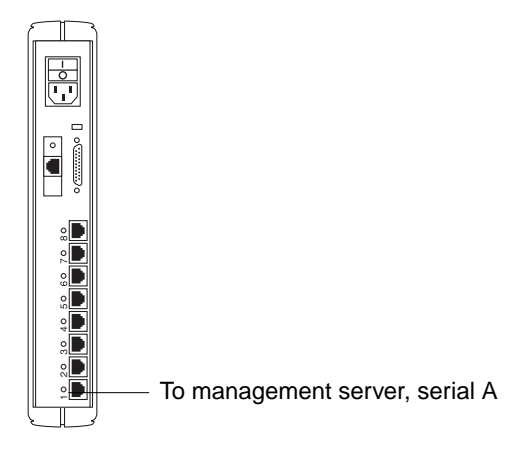

**FIGURE B-2** Terminal Concentrator Cable Connections

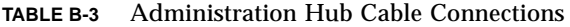

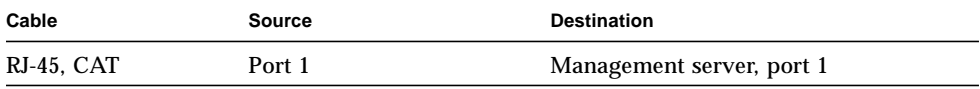

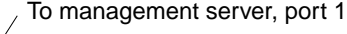

| E<br>⊨ |            |                           |  |
|--------|------------|---------------------------|--|
|        | <b>DOM</b> | 112<br>rı<br>.<br>. .<br> |  |
|        |            |                           |  |

**FIGURE B-3** Administration Hub Cable Connections